**Server pro správu videa Webový správce**

Uživatelská příručka

Verze příručky: V1.02

Děkujeme vám za zakoupení našeho produktu. Pokud máte nějaké dotazy nebo požadavky, neváhejte kontaktovat prodejce.

## Poznámka

## **UPOZORNĚNÍ!**

Výchozí heslo se používá pro první přihlášení. Chcete‐li zajistit bezpečnost účtu, změňte heslo po prvním přihlášení. Doporučuje se nastavit silné heslo o délce nejméně osmi znaků, obsahujících alespoň tři z následujících čtyř prvků: číslice, velká písmena, malá písmena a speciální znaky. Z bezpečnostních důvodů bude přístup z internetu se slabým heslem zamítnut, dokud nebude změněno na silné.

- Obsah tohoto dokumentu se může změnit bez předchozího upozornění. Aktualizace budou přidány do nové verze této příručky. Produkty nebo postupy, popsané v příručce, pružně zlepšujeme nebo aktualizujeme.
- Na ověření integrity a správnosti obsahu v této příručce bylo vynaloženo maximální úsilí, avšak žádné tvrzení, informace ani doporučení v této příručce nepředstavují formální záruku žádného druhu, vyjádřenou ani předpokládanou. Nezodpovídáme za žádné technické nebo typografické chyby v této příručce.
- Obrázky v této příručce jsou pouze orientační a v závislosti na verzi nebo modelu se mohou lišit. Proto se prosím řiďte aktuálním displejem svého zařízení.
- V této příručce jsou uvedeny pokyny pro více modelů výrobků, a proto není určena pro žádný konkrétní výrobek.
- Z důvodu proměnných, jako je například fyzické prostředí, může existovat nesrovnalost mezi skutečnými hodnotami a referenčními hodnotami uvedenými v této příručce. Konečné právo na výklad spočívá na naší společnosti.
- Použití tohoto dokumentu a následné výsledky jsou zcela na vlastní odpovědnost uživatele.

## Symboly

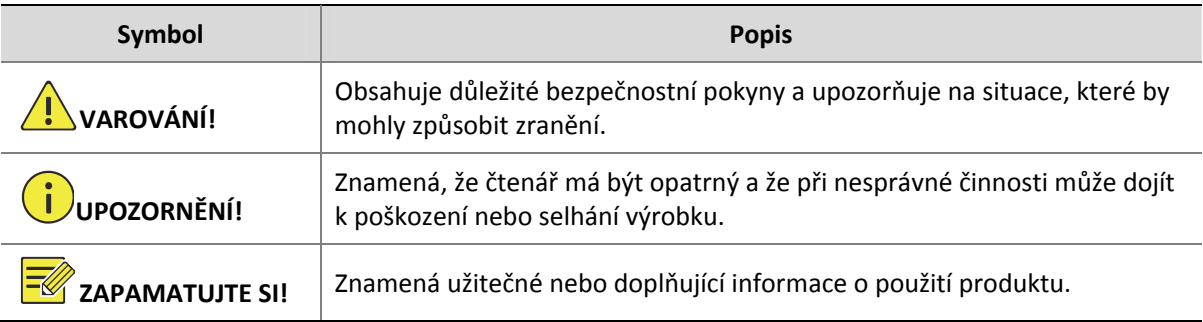

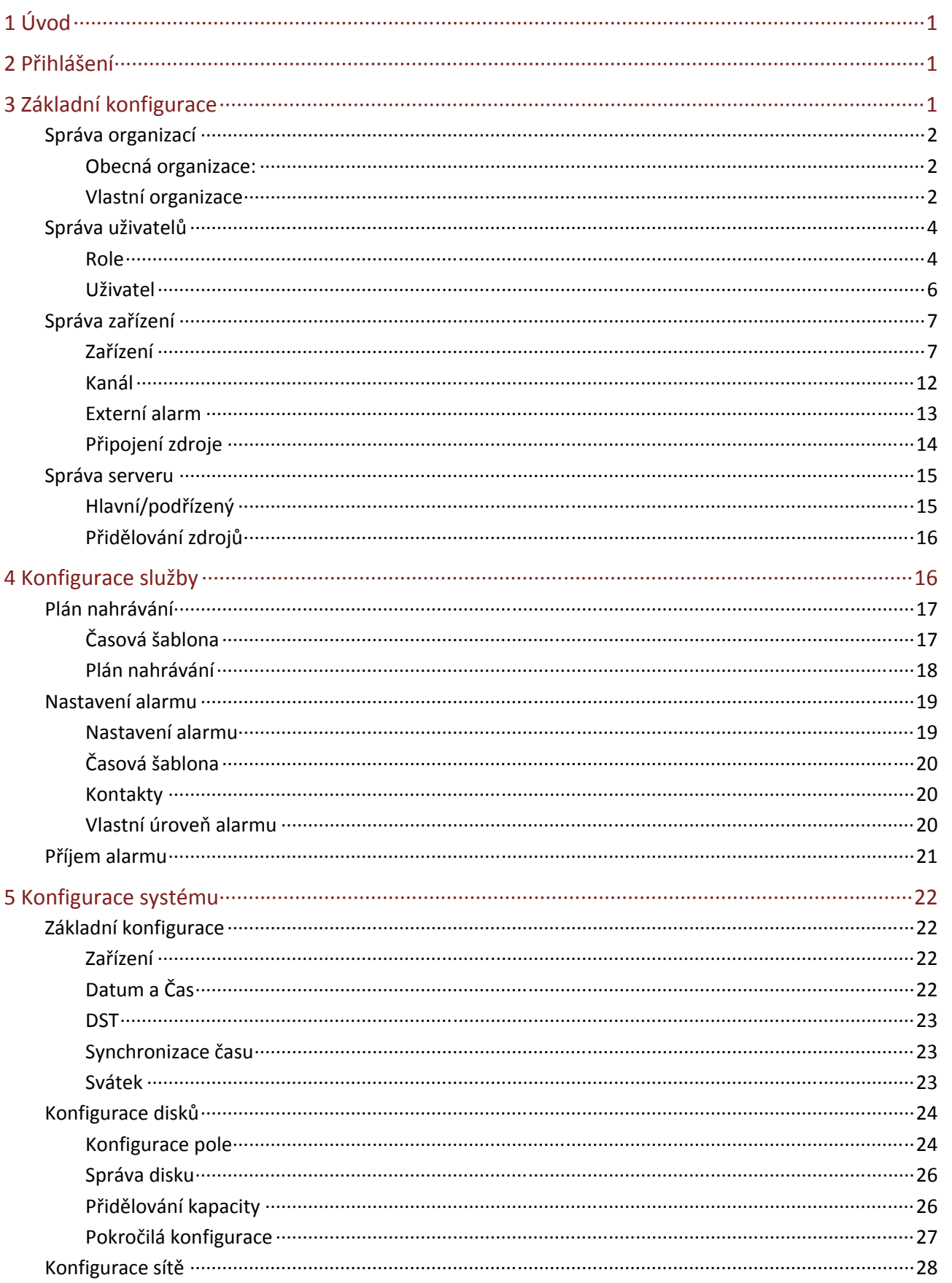

## Obsah

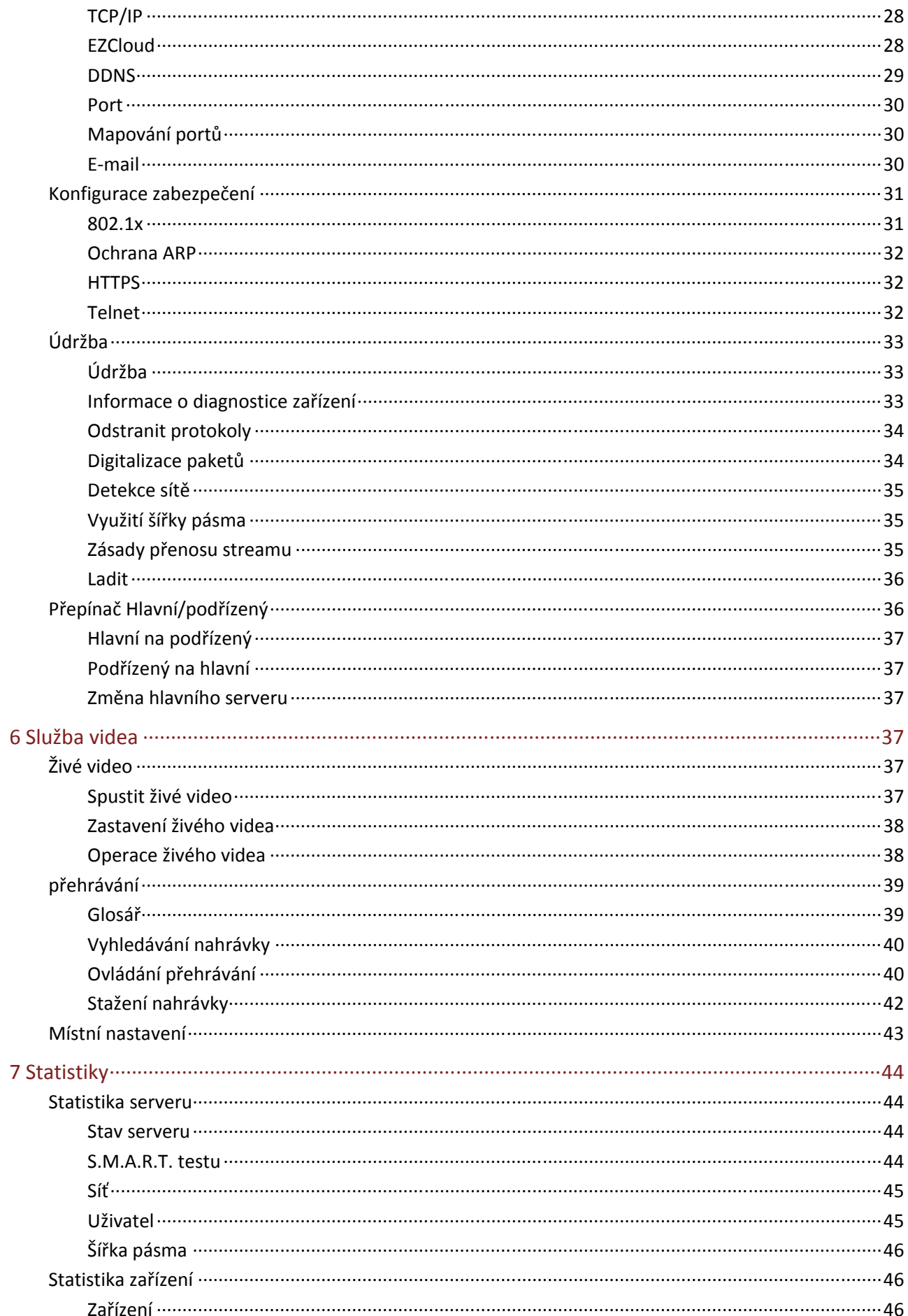

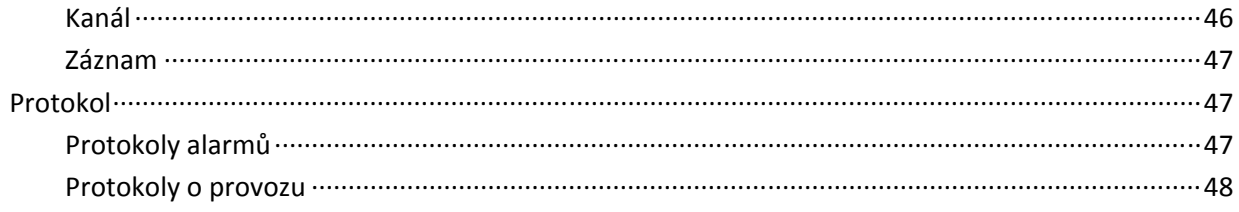

# **1 Úvod**

Server pro správu videa (dále jen VMS, Video Management Server) je zařízení pro správu videa nové generace navržené tak, aby splňovalo požadavky na zabezpečení monitoringu malých a středních firem. Systém VMS nabízí tři metody přístupu.

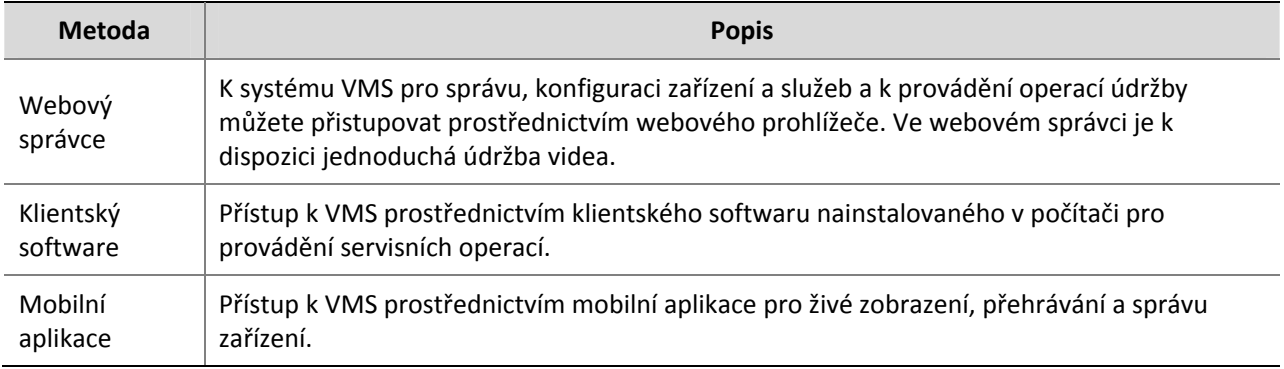

Tato příručka popisuje použití Webového správce.

# **2 <sup>P</sup>řihlášení**

Prostřednictvím webového prohlížeče se přihlaste k VMS:

- **1.** Otevřete webový prohlížeč a do adresního řádku zadejte adresu IP VMS, např. 206.9.252.25.
- **2.** Pro přihlášení zadejte uživatelské jméno a heslo. Výchozí uživatelské jméno/heslo: admin/123456.
- **3.** Heslo po přihlášení změňte.

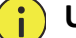

### **UPOZORNĚNÍ!**

- Nastavte silné heslo. Silné heslo sestává nejméně z osmi znaků včetně číslic, velkých a malých písmen a speciálních znaků. Z bezpečnostních důvodů bude přístup z internetu se slabým heslem zamítnut, dokud nebude v LAN nastaveno heslo silné.
- Pokud jste heslo zapomněli, klikněte na položku **Forgot Password** nad tlačítkem **Login** a potom pro přihlášení získejte hesla dočasné. Dočasné heslo smí používat jen správce sítě LAN a platí jen aktuální den. Heslo po přihlášení resetujte.

# **3 Základní konfigurace**

Základní konfigurace zahrnuje:

- Správa organizací: Konfiguraci obecných a vlastních organizací pro správu zařízení.
- Správa uživatelů: Konfiguraci rolí a přiřazování oprávnění.
- Správa zařízení: Správu zařízení, kanálů, externích alarmů a propojených zdrojů.
- Správa serveru: Zobrazení základních informací a stavu hlavní/podřízený VMS, přidělování zdrojů.

## Správa organizací

Vytváření organizací a přidělování zdrojů (např. zařízení a kanálů) k různým organizacím pro efektivní správu. Organizace se prezentují ve stromové struktuře, nazývané organizační strom. Kořenová organizace (root) je vytvořena ve výchozím nastavení, podle něhož mohou uživatelé vytvářet jiné organizace. Správa organizací zahrnuje:

- Obecná organizace: Jedno zařízení (např. IPC nebo NVR) patří pouze k jedné obecné organizaci; a všechna IPC pod stejným NVR mohou patřit pouze do stejné organizace.
- Vlastní organizace: Nabízí mnohem flexibilnější způsob správy zařízení. Viz Vlastní organizace.

## Obecná organizace:

#### **Basic > Organization > General**

Pro přidání obecné organizace klikněte na **Add**.

- **1.** Zadejte název a vyberte nadřazenou organizaci (ve výchozím nastavení je to **root**).
- **2.** Klikněte na tlačítko **OK**.
- **3.** Nová organizace se zobrazí v organizačním stromu na levé straně seznamu vpravo. Zobrazí se také v rozevíracím seznamu názvu organizace, který můžete vybrat při přidávání nebo úpravě zařízení.
- **4.** Pro úpravu nebo odstranění organizace klikněte na **Opravu nebo v seznamu organizací.**

#### **ZAPAMATUJTE SI!**

- Kořenovou organizaci nelze odstranit.
- Organizaci nelze odstranit, pokud obsahuje jakékoli organizace nebo zdroje (zařízení nebo kanál).

## Vlastní organizace

#### **Basic > Organization > Custom**

Vlastní organizace nabízí flexibilní způsob správy zařízení tím, že umožňuje:

- Přiřazovat kamery pod NVR k různým organizacím.
- Přiřazovat kamery pod různými NVR do jedné organizace.
- Přiřazovat kamery do různých organizací současně.
- Přiřazovat vlastní organizace do role tak, aby uživatelé s touto rolí mohli přistupovat k určitým zdrojům v klientském softwaru.
- Přiřazovat zdroje různých typů (např. zvukový a video kanál) k různým organizacím.

Pro přidání vlastní organizace klikněte na **Add**:

**1.** Zadejte název. Název organizace se zobrazí vpravo.

**2.** (Volitelné) Vyberte typ zdroje (zvukový a video kanál). V případě potřeby zadejte klíčová slova pro filtrování..

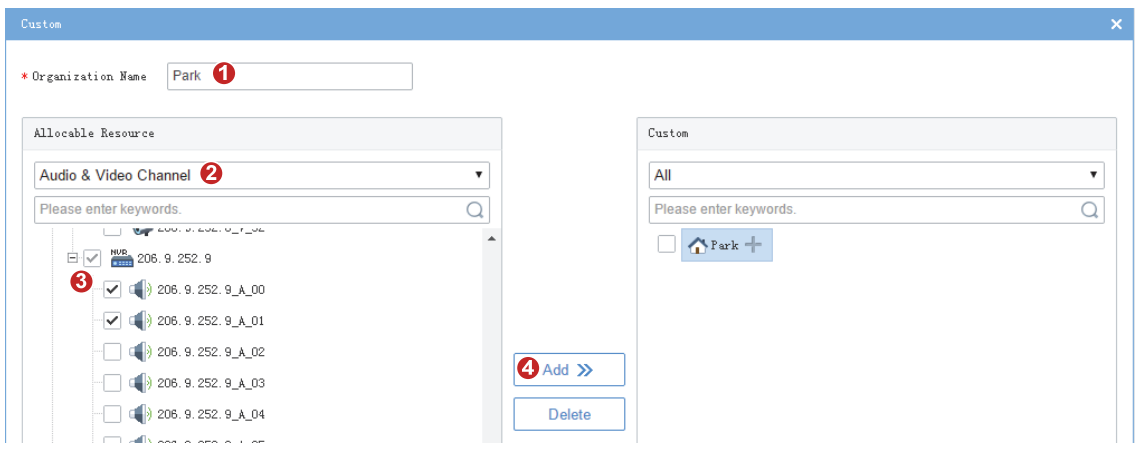

- **3.** Pro přidělení zdrojů kořenové organizace (např. park) vyberte zdroje vlevo, klikněte na název organizace vpravo a klikněte na tlačítko **Add**.
- **4.** Pro přidání nové organizace klikněte na znaménko přidat vpravo od kořenové organizace a potom název napište do pole. Strom se aktualizuje automaticky. Tímto způsobem přidejte všechny potřebné organizace. Organizace je možno upravovat nebo odstraňovat.

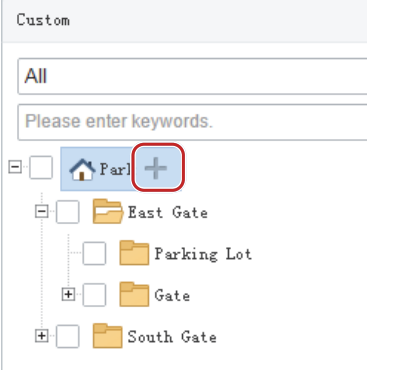

**5.** Klikněte na některou z organizací vpravo, vyberte zdroje vlevo a klikněte na **Add**. Vybrané zdroje jsou přiděleny k organizaci. Jeden zdroj je možno přidělit do více organizací (viz obrázek níže).

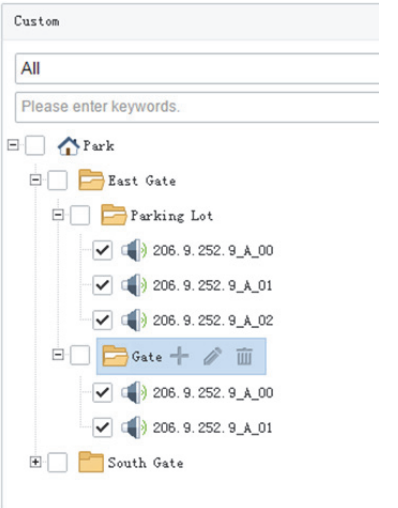

**6.** Klikněte na tlačítko **OK**.

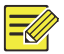

## **ZAPAMATUJTE SI!**

Operace přidání, úpravy a odstranění organizace se projeví okamžitě. Změny budou uloženy, dokonce i když kliknete na položku **Cancel**.

Nová organizace (např. Park) se zobrazí na kartě **Device Permission** (**Basic > User > Role**).. Je‐li organizace přiřazena k některé z rolí, uživatelé s touto rolí mohou k prostředkům v této organizaci přistupovat.

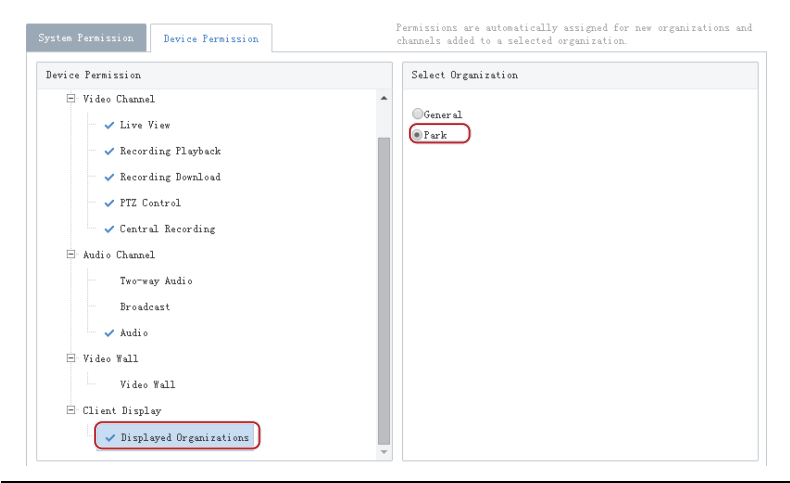

#### **ZAPAMATUJTE SI!**

- Systémová oprávnění zahrnují oprávnění k provozu a oprávnění pro správu. Skutečná oprávnění k provozu závisí na oprávnění vybrané operace a organizaci, vybrané pro **Displayed Organization**.
- Pro uživatele s více rolemi jsou vlastní organizace, přiřazené k těmto rolím, zobrazeny v seznamu zdrojů modulů živého zobrazení, přehrávání, sekvence, zobrazení, audia, videostěny a počítání osob klientského softwaru simultánně.

## Správa uživatelů

Konfigurace rolí, přiřazení oprávnění a řízení uživatelských oprávnění přidělováním rolí. Jedna role může být přidělena více uživatelům, a jeden uživatel může mít až 16 rolí.

### Role

#### **Basic > User > Role**

Role jsou používány pro omezení oprávnění uživatelů, včetně:

- **System Permission:** oprávnění k provozu (v klientském softwaru) a ke správě oprávnění (ve webovém správci).
- **Device Permission:** Oprávnění pro přístup k funkcím při používání zařízení. Musíte zvolit oprávnění a specifikovat povolené organizace nebo kanály.
- **Level:** Slouží k odlišení priorit, pokud s funkcí PTZ ve stejnou dobu pracují dva uživatelé se stejnými oprávněními pro systém a zařízení.

Pro přidání nové role klikněte na **Add**:

- **1.** Zadejte název role.
- **2.** Vyberte úroveň.
- **3.** (Volitelné) Vyberte **Copy From**. Jsou uvedeny existující role v systému. Vyberte jednu z rolí a potom na základě vybrané role upravte oprávnění pro novou roli. Oprávnění pro vybranou roli se nezmění.

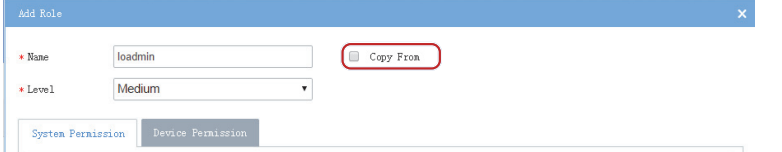

**4.** Na kartě **System Permission** vyberte oprávnění, které má být přiřazeno. Například, pro povolení oprávnění pro živé video a přehrávání, vyberte možnost **Preview** v nabídce **Operation**. Možnosti **Live View** and **Playback** jsou vybrány automaticky. Pro přiřazení všech oprávnění vyberte **All Permission**.

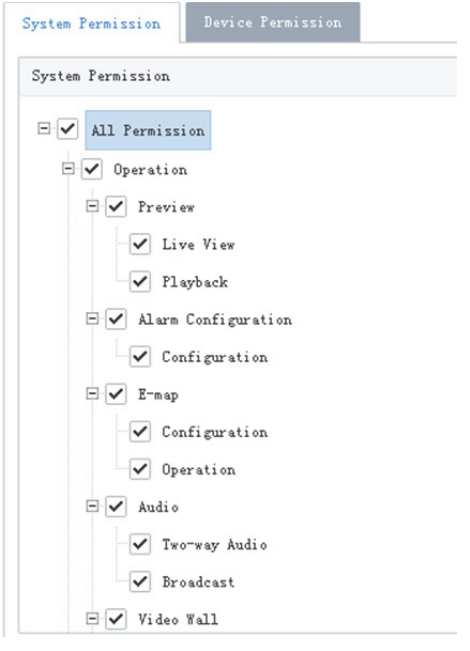

**5.** Pro přiřazení oprávnění klikněte na **Device Permission** : nejprve klikněte na oprávnění vlevo a potom vyberte kanály vpravo.

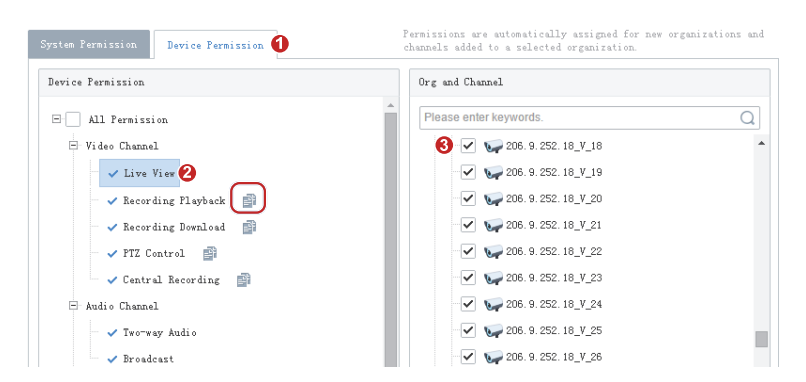

- **TIP!**
	- Po volbě oprávnění vlevo (např. Live View) musíte také vybrat kameru(y) v oblasti **Org and Channel** na pravé straně. Výběr kamery znamená, že role bude mít oprávnění **Live View** pro tuto kameru.
	- Volbou **All Permission** vyberete všechna oprávnění a všechny kanály. Volbou **root** vyberete všechny uvedené kanály.
	- Kliknutím na zkopírujete oprávnění vybraného uzlu (např. **Live View**) do cílového uzlu (např. **Recording Playback**). Pokud například chcete stejné kanály pro **Recording Playback** vybrat jako **Live View**, klikněte

nejprve na **Live View** a potom klikněte na vpravo od **Recording Playback**. Kanály pro **Live View** budou automaticky vybrány pro **Recording Playback**.

- Symbol , který se zobrazí vlevo od oprávnění (např. **Live View**) znamená, že kanály jsou vyprány pro povolení.
- Pro zobrazení organizací v systému, včetně obecných a vlastních organizací, klikněte na **Display Organizations** vpravo v uzlu **Client Display**. Organizaci vyberte podle potřeby. Více informací viz Vlastní organizace.
- **6.** (Volitelné) Zadejte popis úlohy.
- **7.** Klikněte na tlačítko **OK**.
- **8.** Nová role se zobrazí v seznamu úloh.

## **ZAPAMATUJTE SI!**

- Pro editaci role klikněte na  $\left( \frac{d}{dx} \right)$ ; pro odstranění role klikněte na  $\left( \frac{d}{dx} \right)$ . Změny provedené v roli automaticky platí pro uživatele, kteří tuto roli mají. Uživatelé, jichž se to týká, se po změně oprávnění musí přihlásit znovu.
- Po odstranění role jsou oprávnění, která tato role zahrnuje, uživatelům s touto rolí odebrána.

## Uživatel

#### **Basic > User > User**

Nastavení oprávnění uživatele ve VMS prostřednictvím rolí. Zamkněte uživatelův účet, aby se uživatel nemohl přihlásit.

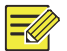

#### **ZAPAMATUJTE SI!**

Uživatel správce nemůže být upravován nebo odstraněn.

Pro přidání uživatele klikněte na **Add**.

- **1.** Zadejte uživatelské jméno. Uživatelské jméno musí být v systému unikátní a po nastavení je nelze změnit.
- **2.** Vyberte roli(e) pro přiřazení. Uživatel bude mít všechna oprávnění, zahrnutá v přiřazené roli(ích).
- **3.** Zadejte heslo, které bude uživatel pro přístup k VMS používat.
- **4.** (Volitelné) Pro rozbalení a zadání dalších podrobností klikněte na .
- **5.** Kliknutím na tlačítko **OK** uložíte nastavení.

Seznam uživatelů zobrazí všechny uživatele v systému, včetně uživatelského jména, role(í) a aktuálního stavu (online/offline). Pro správu uživatelů klikněte na tlačítka v seznamu:

- Pro úpravu rolí klikněte na ...
- Pro změnu hesla klikněte na **. Nové heslo je platné od příštího přihlášení.** Hesla ostatních uživatelů může měnit pouze správce.
- Pro zablokování uživatele klikněte . Zablokovaný uživatel se nemůže přihlásit, dokud nebude odblokován.
- Pro odstranění uživatele klikněte na ... Uživatel, který je přihlášen, bude ze systému vyloučen.

## Správa zařízení

Správa zařízení, kanálů, externích alarmů a propojených zdrojů.

VMS podporuje následující typy zařízení:

- Kódovací zařízení: IPC (kamera IP nebo jen kamera pro zkrácení), NVR (Network Video Recorder, síťový videorekordér) a kodér.
- Dekódovací zařízení: Vestavěný dekodér, dekódovací karta a externí dekodér.
- Síťová klávesnice
- Cloudová zařízení

## Zařízení

#### **Basic > Device > Device**

#### **Kódovací zařízení**

Mezi kódovací zařízení patří kodér IPC a NVR.

- **1.** Klikněte na kartu **Encoder**. Pro zobrazení kódovacích zařízení v seznamu organizací na pravé straně klikněte na organizaci ve stromě vlevo.
- **2.** Vyberte způsob přidání kódovacího zařízení:
- **Auto Search:** Vyhledávání kódovacích zařízení ve stejné síti s VMS. Pro zúžení výsledků vyhledávání

použijte rozsah IP adres, stav a typ zařízení. Pro přidání zařízení klikněte na  $\pm$ ; nebo vyberte více zařízení a klikněte na **Batch Add**.

 **Add:** Vyberte jiný protokol, zadejte informace o zařízení a klikněte na tlačítko **OK**. Požadované informace se mohou lišit v závislosti na vybraném protokolu. Následující popis používá jako příklad ONVIF.

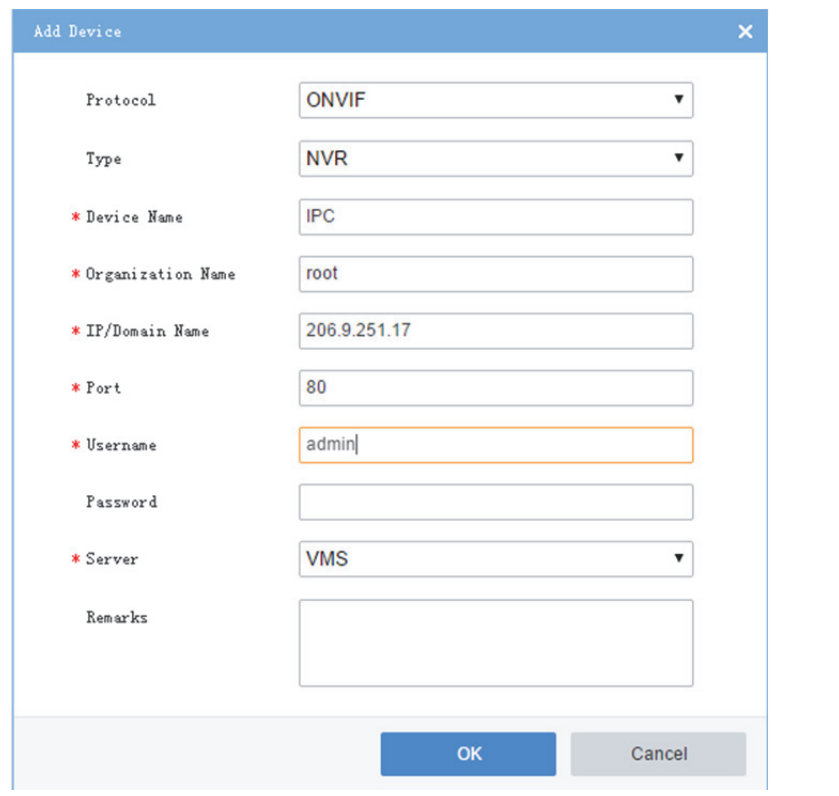

- **Tip!**
- Výchozí port je 80.
- Je‐li server slave nakonfigurován, vyberte server.
- **3.** Pro obnovení stav zařízení klikněte na **Refresh**.
- **4.** Pokud bylo zařízení přidáno úspěšně, zobrazí se v seznamu. Použití tlačítek ve sloupci **Operation**:
- : Upravení informací o zařízení, včetně protokolu, typu zařízení, názvu organizace, IP/domény, portu, uživatelského jména, hesla a serveru.
- **in**: Odstranění zařízení z VMS.
- **(B)**: Získání informací o kanálu, dávková změna názvu kanálu.
- : Otevřete webovou stránku zařízení.

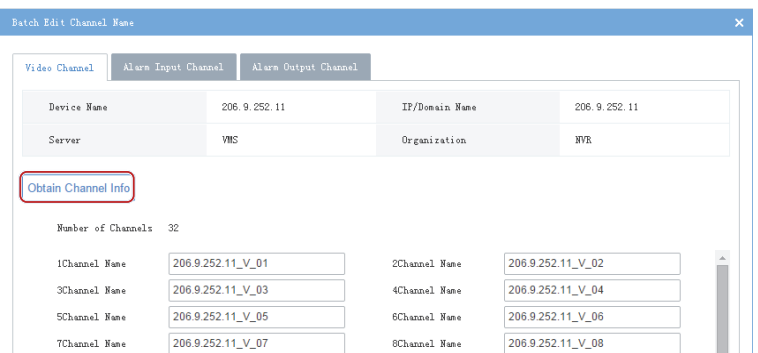

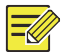

## **ZAPAMATUJTE SI!**

Změněný název kanálu bude uložen pouze ve VMS, a nebude synchronizován se zařízeními.

#### **Dekódovací zařízení**

Mezi dekódovací zařízení patří vestavěný dekodér VMS, dekódovací karta (prodává se samostatně) a externí dekodér.

- **1.** Klikněte na kartu **Decoder**. Pro zobrazení dekódovacích zařízení v seznamu organizací na pravé straně klikněte na organizaci ve stromě vlevo.
- **2.** Vyberte způsob přidání dekódovacího zařízení:
- Automatické vyhledávání: Vyhledávání dekódovacích zařízení ve stejné síti s VMS. Pro zúžení výsledků

vyhledávání použijte rozsah IP adres, stav a typ zařízení. Pro přidání zařízení klikněte na  $\pm$ ; nebo vyberte více zařízení a klikněte na **Batch Add**.

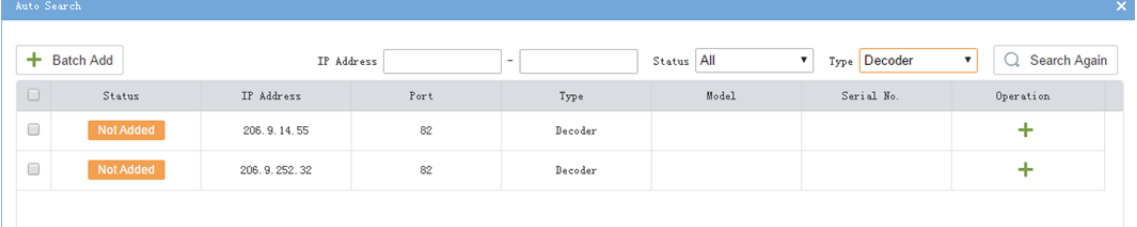

 Přidat: Vyberte jiný protokol, zadejte informace o zařízení a klikněte na tlačítko **OK**. Požadované informace se mohou lišit v závislosti na vybraném protokolu. Následující popis používá jako příklad ONVIF.

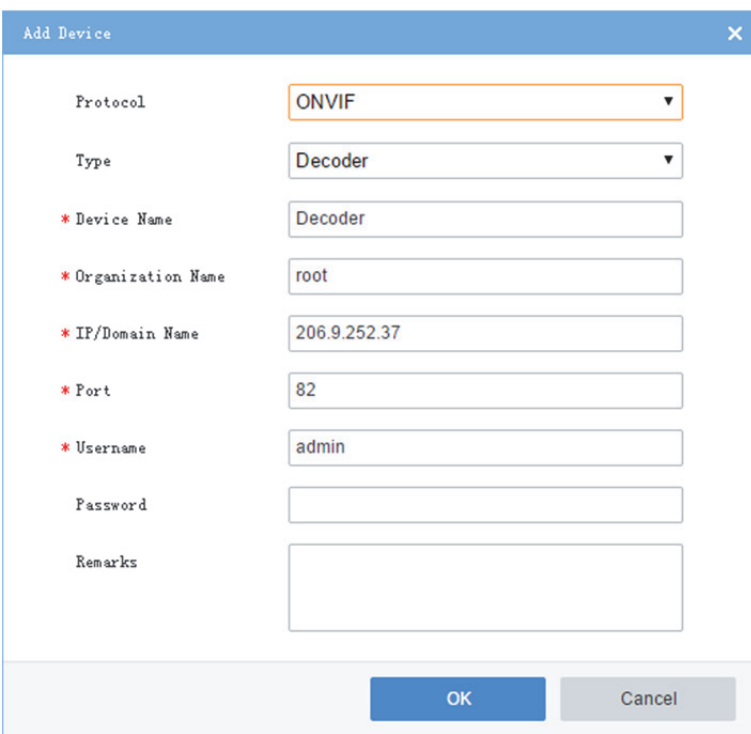

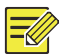

### **ZAPAMATUJTE SI!**

Je-li dekódovací karta nainstalována, DC\_2 nebo DC\_3 je Online (DC\_2 pro SLOT0 a DC\_3 pro SLOT1). Název zařízení podle potřeby změňte kliknutím

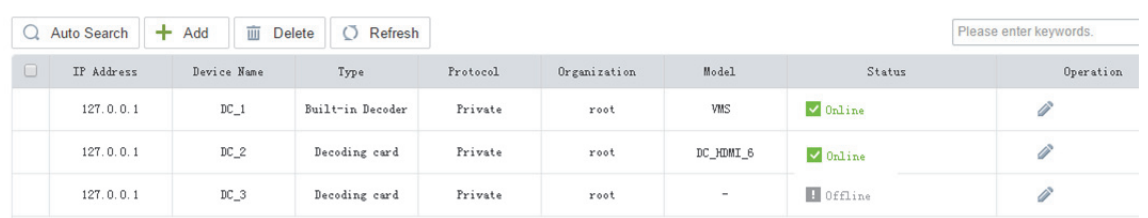

#### **Síťová klávesnice**

Pro ovládání kamery PTZ, obrazovky/okna nebo přehrávání živého videa na videostěně použijte klávesnici připojenou k síti. Registraci musíte dokončit tím, že na klávesnici nejprve zadáte adresu IP VMS a číslo portu. Podrobnosti naleznete v uživatelské příručce klávesnice.

#### **Cloudové zařízení**

VMS podporuje operace přidání, odstranění, upravení a sdílení cloudových zařízení. Nejlprve se musíte přihlásit ke svému cloudovému účtu.

 Přihlaste se ke cloudovému účtu: Klikněte na možnost **Login** a potom zadejte informace o cloudovém účtu. Po přihlášení se váš cloudový účet zobrazí na stromu vlevo a, cloudová zařízení v rámci tohoto účtu jsou uvedena na pravé straně.

#### **ZAPAMATUJTE SI!**

Můžete kliknout na tlačítko **Register** v dialogovém okně a přihlásit se ke cloudovému účtu na webové stránce cloudu.

 Přidat cloudové zařízení. pro přidání zařízení k online cloudovému účtu klikněte na **Add**. VMS nemůže být do cloudu přidáno tímto způsobem.

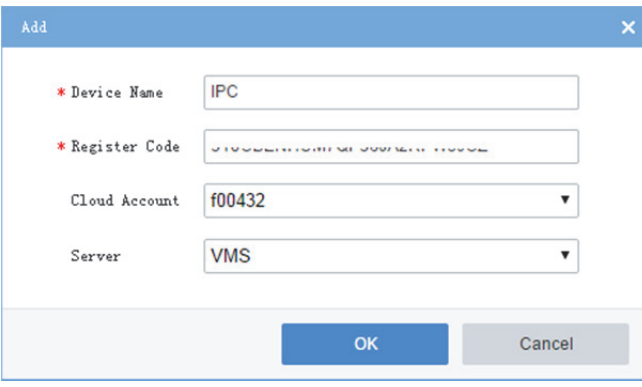

Přidané zařízení se zobrazí v seznamu cloudových zařízení. Je‐li připojeno, stav zařízení se zobrazí jako on‐line.

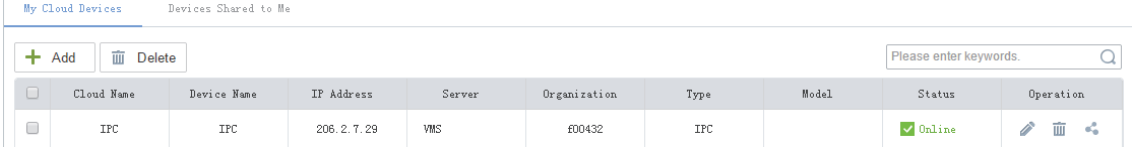

 Upravit cloudové zařízení. Klikněte na ve sloupci **Operation**. Je‐li zvolena možnost **Sync to Cloud**, změněný název bude synchronizován s cloudem; jinak se změní jen název, uložený ve VMS. V konfiguraci master/slave můžete změnit server master nebo slave.

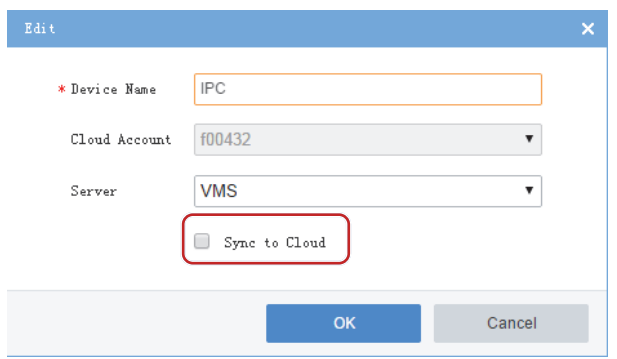

- Odstranění cloudového zařízení. Klikněte na ve sloupci **Operation** nebo vyberte více položek a klikněte na tlačítko **Delete**.
- Sdílení cloudového zařízení online: Pro sdílení zařízení online s ostatními cloudovými účty klikněte na

tlačítko ve sloupci **Operation**. Můžete nastavit dobu pro sdílení a oprávnění. Nezapomeňte, že oprávnění jsou nakonfigurována na zařízeních, nikoli na VMS.

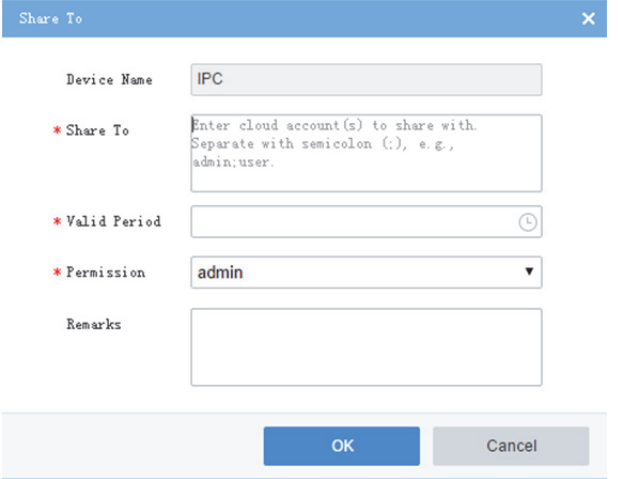

Pro zobrazení a správu cloudových účtů na VMS klikněte na **Cloud Account**.

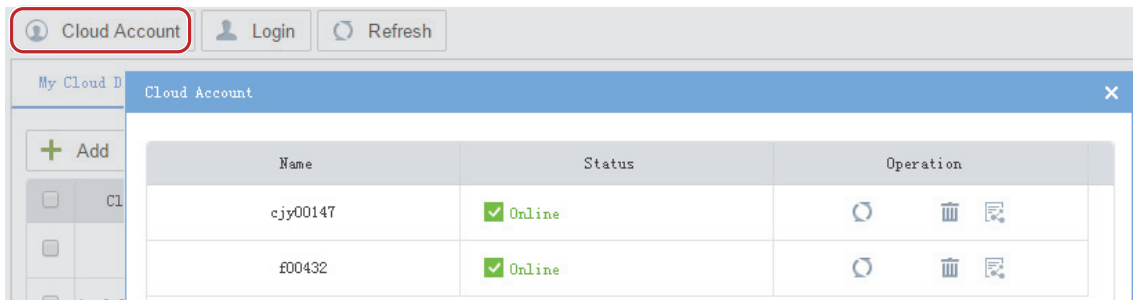

 Zobrazení a zrušení sdílení z cloudového účtu. Sdílení je možno zrušit kliknutím na tlačítko **Stop Sharing**.

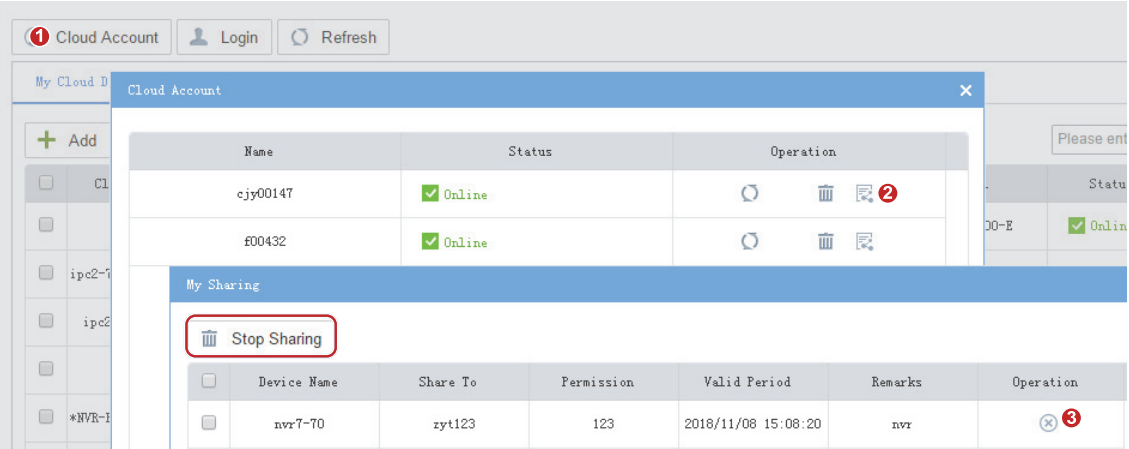

 Pro zrušení sdílení z jiného cloudového účtu klikněte na možnost **Devices Shared to Me** a potom na tlačítko **Stop Sharing**.

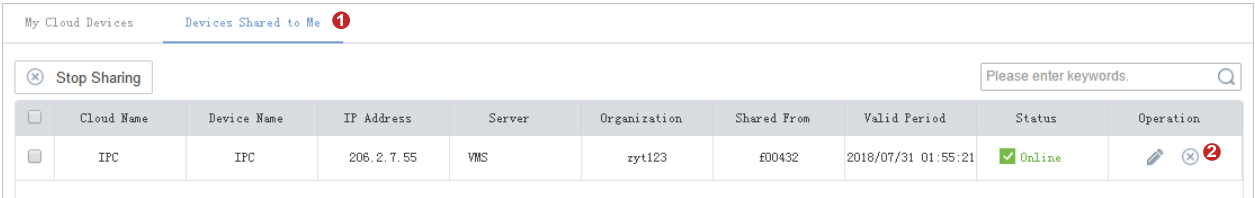

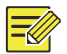

### **ZAPAMATUJTE SI!**

Pokud byl do VMS přidán NVR prostřednictvím soukromého protokolu nebo protokolu Onvif, nedoporučuje se NVR do VMS znovu přidávat přidávat jako cloudové zařízení. Tato aplikace může způsobit nežádoucí výjimky služby pro určité modely NVR.

## Kanál

#### **Basic > Device > Channel**

Kanály zahrnují kódovací a dekódovací kanál, alarmový kanál.

 Klikněte na kartu **Encoding Channel**. Pro zobrazení kódovacích kanálů v seznamu organizací na pravé straně klikněte na organizaci ve stromě vlevo. Pro třídění seznamu můžete kliknout na některá záhlaví

tabulky (např. název kanálu). Pro úpravu názvu kanálu klikněte na . Je-li zařízení online, kliknutím

na tlačítko  $\left| \mathbf{e} \right|$  můžete otevřít webovou stránku zařízení, k níž kanál patří; například otevřít webovou stránku zařízení NVR.

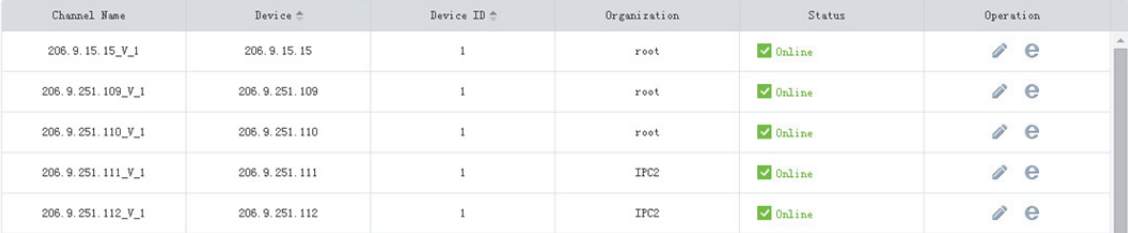

 Klikněte na kartu **Decoding Channel**. Pro zobrazení dekódovacích kanálů v seznamu organizací na pravé straně klikněte na organizaci ve stromě vlevo. Pro třídění seznamu můžete kliknout na některá

záhlaví tabulky (např. název kanálu). Pro úpravu názvu kanálu klikněte na . Je-li zařízení online,

kliknutím na tlačítko **e můžete otevřít webovou stránku zařízení**, k níž kanál patří.

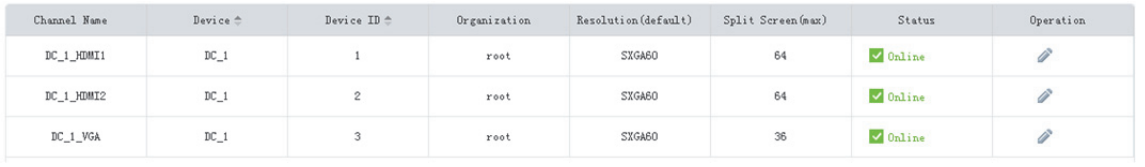

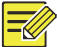

#### **ZAPAMATUJTE SI!**

VGA, HDMI1 a HDMI2 jsou dekódovací kanály interního dekodéru VMS DC\_1.

 Klikněte na kartu **Alarm Channel**. Pro zobrazení alarmových kanálů v seznamu organizací na pravé straně klikněte na organizaci ve stromě vlevo. Pro filtrování zobrazení použijte zaškrtávací políčka. Pro

úpravu názvu kanálu nebo výchozího stavu klikněte na nebo vyberte více kanálů a klikněte na

#### **Batch Edit**.

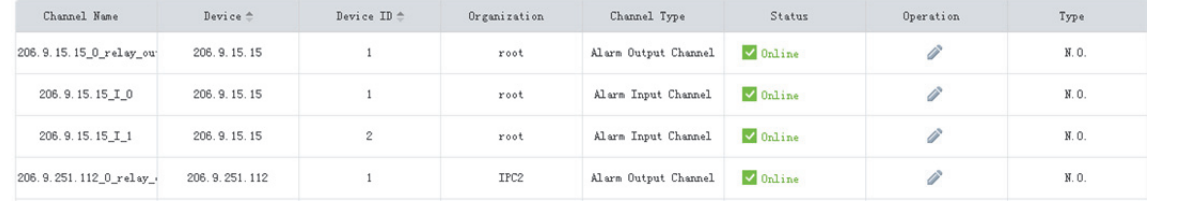

#### **Tip!**

- N.O. znamená Běžně otevřeno, a N.C. Znamená Běžně zavřeno.
- Pro kanál alarmového výstupu **Delay** znamená dobu trvání změněného stavu před obnovením výchozího stavu.

### Externí alarm

#### **Basic > Device > External Alarm**

Nouzové zvonky připojte k VMS tak, aby v případě nouzového alarmového zvonění byly akce spouštěny na VMS. Tyto akce zahrnují živé zobrazení, předvolby (kamery PTZ), alarmový výstup, alarm na videostěnu, nahrávání, bzučák nebo e‐mail.

**1.** Nejprve prostřednictvím nastavení IP a čísla portu VMS na nouzovém zvonku připojte nouzový zvonek k VMS. Momentálně jsou podporovány pouze dva typy nouzového zvonku (Seho a Hitec). Pro Seho je číslo portu 25000 a pro Hitec je číslo portu 9010.

**2.** Vyberte některý z nouzových zvonků a potom jej nakonfigurujte.

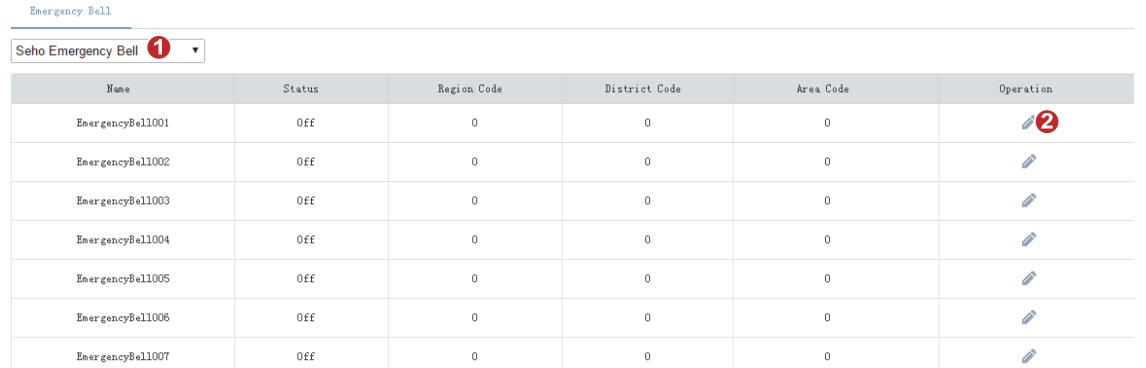

**3.** Povolte externí alarm, aby nouzové alarmy aktivovaly akce. Tři kódy nastavte správně. VMS tuto kombinaci využívá k identifikaci nouzové zvonku.

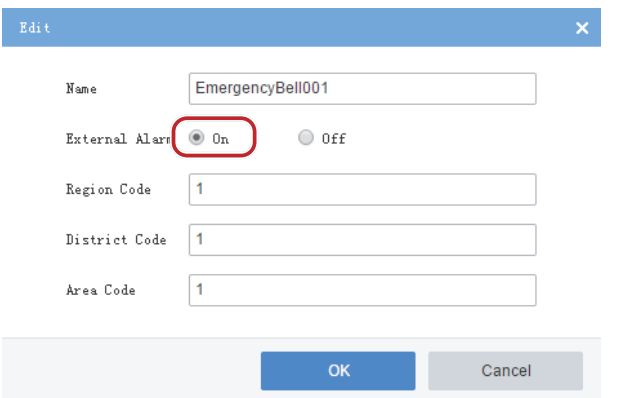

- **4.** V nabídce **Service > Alarm** nakonfigurujte alarmem spouštěné akce včetně nahrávání, e‐mailu a bzučáku. Viz Nastavení alarmu.
- **5.** V klientském softwaru nakonfigurujte alarmem spouštěné akce včetně živého videa, předvolby (pro kamery PTZ), alarmového výstupu a alarmu na videostěnu. Viz Konfigurace alarmu v nabídce *Software Client User Manual*.

## Připojení zdroje

#### **Basic > Device > Link Resource**

Po připojení zdroje (videokanálu) k objektu (kanál alarmového výstupu), můžete alarmový výstup v klientském softwaru spustit ručně.

**1.** Klikněte na možnost **Allocate**. Zobrazí se dialogové okno.

**2.** Zdroj vyberte vlevo a potom vpravo vyberte objekt(y). Jeden zdroj může propojit s více objekty. Klikněte na možnost **Save**.

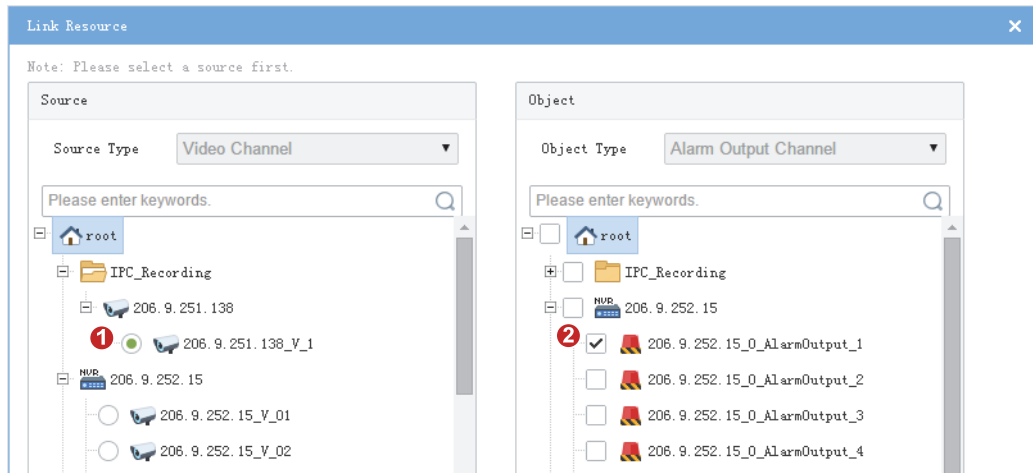

**3.** Při přehrávání živého videa z kamery v klientském softwaru pro spuštění připojeného alarmového

zařízení (např. alarmového světla) v dialogovém okně (viz níže) klikněte na **kolik** v panelu nástrojů okna.

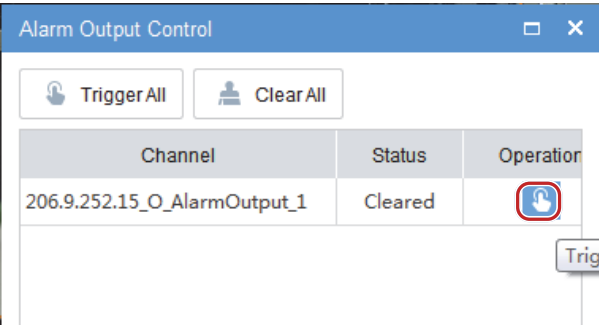

## Správa serveru

Zobrazení informací o serveru a jeho stavu a přidělování zdrojů v konfiguraci hlavní/podřízený, v níž jeden hlavní VMS server (zde pro zkrácení uváděn jen jako server) spravuje více serverů podřízených. Hlavní server je možno přepnout tak, aby fungoval jako podřízený server, a naopak.

## Hlavní/podřízený

#### **Basic > Server > Master/Slave**

Zobrazení informací o serveru, změna názvu podřízeného serveru nebo odstranění podřízeného serveru z hlavního serveru. Informace o serveru obsahují název, adresu IP, sériové číslo, typ (hlavní/podřízený), stav (online/offline), informace o připojení a šířce pásma.

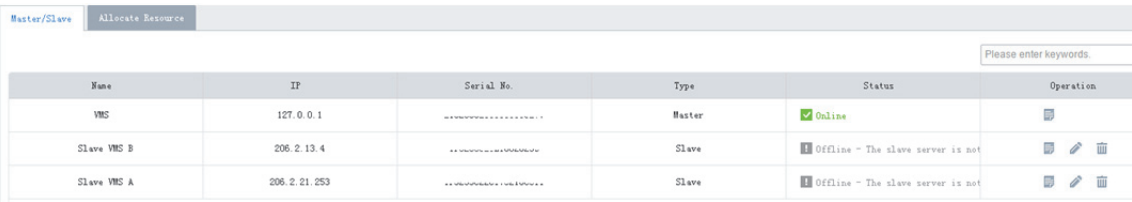

Podrobnosti o připojení a šířku pásma zobrazíte kliknutím na tlačítko .

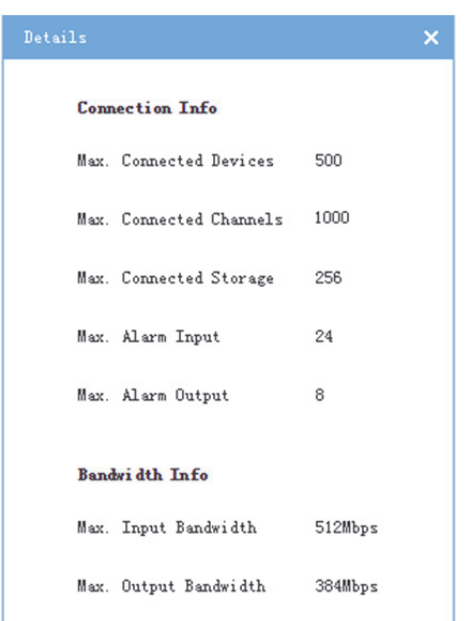

## Přidělování zdrojů

### **Basic > Server > Allocate Resource**

Pro vyrovnání zatížení přidělujte zařízení (včetně cloudových zařízení) hlavním nebo podřízeným serverům. Pro filtrování zařízení použijte klíčová slova a zařízení přetahujte k zamýšlenému serveru; nebo pro automatické přiřazení všech zařízení klikněte na přepínač **Auto Assign**. Původní stav zobrazení po načtení stránky obnovíte kliknutím na tlačítko **Restore**.

## **Tip!**

V seznamu zařízení podřízeného serveru se tlačítko pro odstranění nachází vedle každého zařízení (zobrazí

se, pokud se ukazatel myši přiblíží, např. (1888–206, 2. 13. 140 min.). Kliknutím na toto tlačítko zařízení odeberte z podřízeného serveru a přiřadíte je k serveru hlavnímu.

# **4 Konfigurace služby**

Konfigurace služby zahrnuje:

- Plán nahrávání: Plány nahrávání konfigurujte tak, aby VMS zaznamenávalo video v rámci nastaveného času a zásady.
- Nastavení alarmu: Konfigurujte alarmy pro spuštění specifikovaných akcí; vlastní úrovně alarmu.
- Příjem alarmu: Nakonfigurujte odběry alarmových zpráv, aby příjemci alarmových zpráv dostávali jen určité alarmové zprávy; irelevantní alarmové zprávy jsou filtrovány.

## Plán nahrávání

Plány nahrávání používejte pro přizpůsobení operací nahrávání pro různé kamery během stanoveného časového období.

## Časová šablona

#### **Service > Recording Schedule > Time Template**

Každý plán nahrávání používá časovou šablonu, která určuje dobu a zásadu nahrávání. Jako výchozí časová šablona je v systému nastavena celodenní, podle níž je video nahráváno 24/7. Můžete změnit její název, tuto šablonu však nelze odstranit.

Pro vytvoření časové šablony klikněte na tlačítko **Add**:

- **1.** Zadejte název šablony, např. Pracovní den. Název šablony musí být v systému unikátní. Doporučený je název, který lze snadno identifikovat.
- **2.** (Volitelně) Vyberte možnost **Copy From** a z rozevíracího seznamu vyberte šablonu. Úpravy na základě této šablony.
- **3.** Klikněte na některý z typů (např. Pohyb) pod tlačítkem **Erase** a přetažením myši potom do šablony přetáhněte. Pro odstranění některých nebo všech nastavení použijte tlačítko **Erase** nebo **Reset**. Typy jsou popsány následovně.

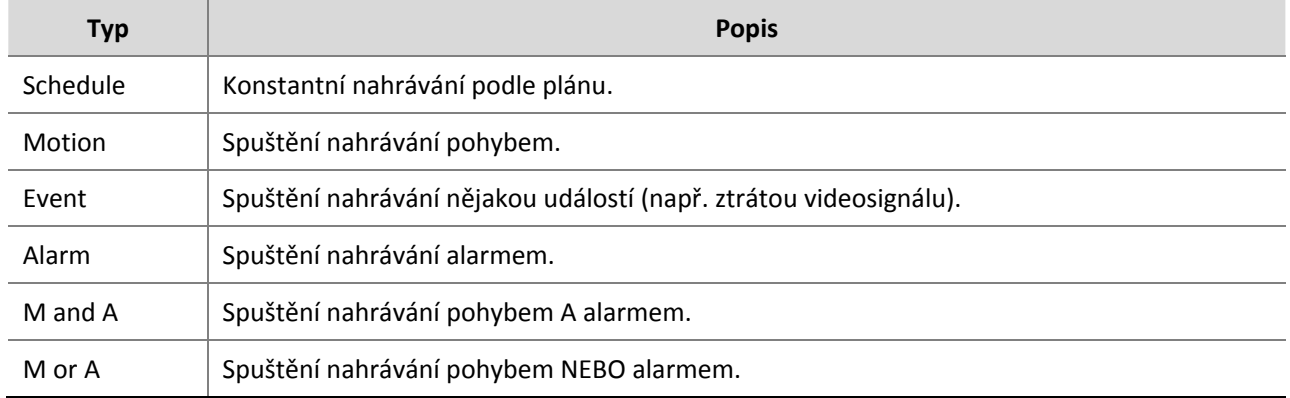

#### Příklad:

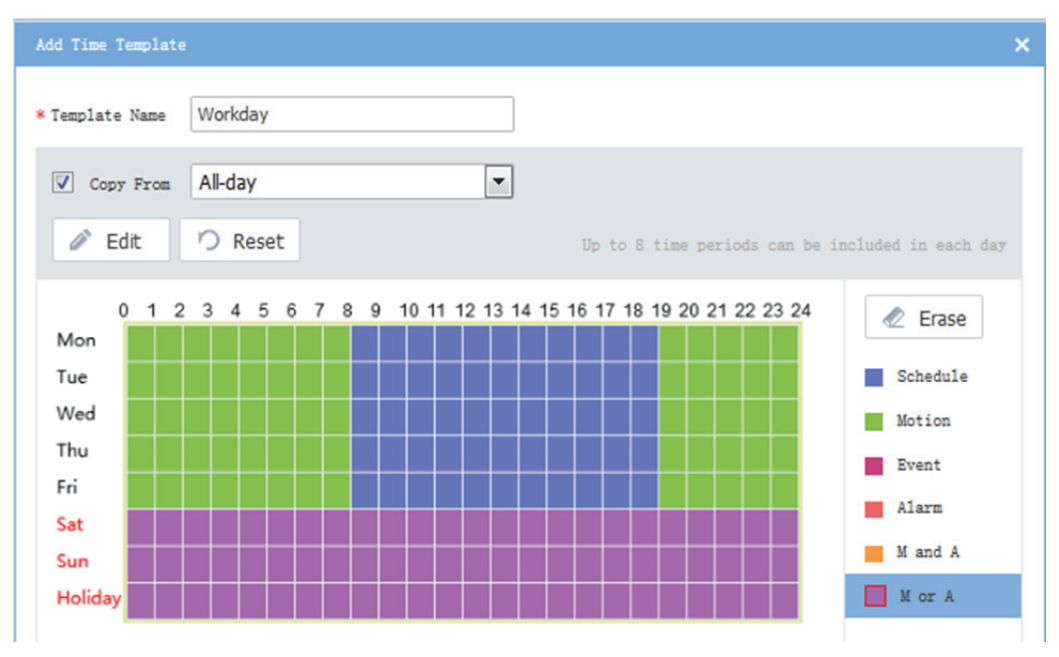

**4.** Pro přesné nastavení klikněte na možnost **Edit**; například pro nastavení plánu na 8:30 – 19:30 na pondělí (momentálně je nastaveno 8:00 – 19:00). Časová období nesmí překrývat. Pro kopírování stejných nastavení na další dny použijte funkci kopírování.

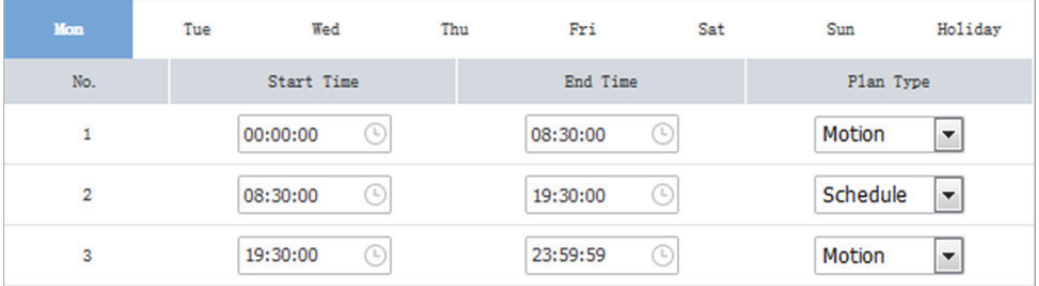

**5.** Klikněte na tlačítko **OK**. Nová časová šablona je dostupná po přidání nebo úpravě plánu nahrávání.

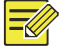

## **ZAPAMATUJTE SI!**

Časová šablona pro svátek je efektivní pouze tehdy, je‐li svátek nakonfigurován a povolen (**System > Basic > Holiday**). Viz Svátek.

## Plán nahrávání

#### **Service > Recording Schedule > Recording Schedule**

Časové šablona přiřazujte ke kamerám tak, aby VMS nahrával video z kamer v závislosti na časové šabloně.

Pro přidání plánu nahrávání klikněte na tlačítko **Add**:

**1.** Vyberte kameru(y).

**2.** Vyberte časovou šablonu; nebo pro její vytvoření klikněte na  $\overline{+}$ . Viz <u>Časová š</u>ablona.

- **3.** Vyberte typ streamu.
- **4.** Ve výchozím nastavení je vybráno **Enable Recording Schedule**. Zrušením zaškrtnutí políčka plán nahrávání zakážete.

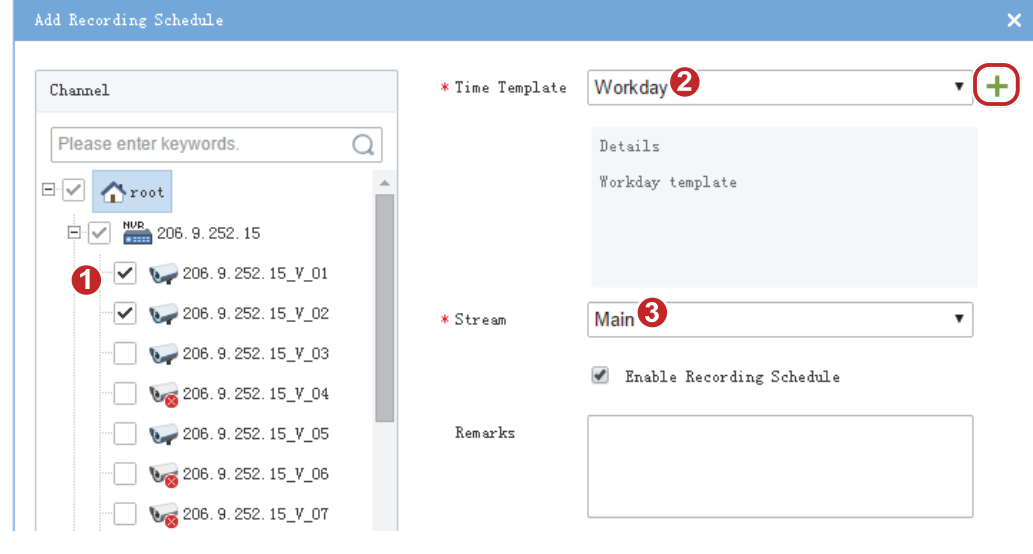

**5.** Klikněte na tlačítko **OK**.

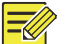

### **ZAPAMATUJTE SI!**

- Před nastavením nahrávání jako akce spuštění se ujistěte, zda byl nakonfigurován správný plán nahrávání, a zda je pro připojenou kameru povolen; jinak nemůže být záznam spuštěn podle očekávání. Více podrobností viz Nastavení alarmu.
- VMS podporuje (ANR, Automatic Network Replenishment). Je‐li u kamer s povoleným ANR během plánu nahrávání připojení k síti přerušeno, video bude do doby obnovení připojení k síti uloženo na vestavěnou kartu SD kamery; video, uložené na kartě SD, bude po obnovení připojení k síti automaticky přeneseno do VMS.

## Nastavení alarmu

Konfigurujte alarmy tak, aby určité alarmy u konkrétních zdrojů spouštěly akce, jako je nahrávání, bzučák a e‐maily.

## Nastavení alarmu

#### **Service > Alarm Configuration > Alarm Configuration**

Pro přidání konfigurace alarmu klikněte na tlačítko **Add**:

- **1.** Zadejte název (musí být unikátní). Doporučený je název, který lze snadno identifikovat.
- 2. Vyberte časovou šablonu (nebo pro její vytvoření klikněte na <sup>+</sup>).
- **3.** Nastavte zdroj alarmu, včetně typu, konkrétního zdroje a typ alarmu. Pokud k alarmu specifikovaného typu (např. detekce pohybu) dojde na zdroji alarmu (tj. na kamerách, vybraných níže), je spuštěn objekt pro provedení specifikovaných akcí.

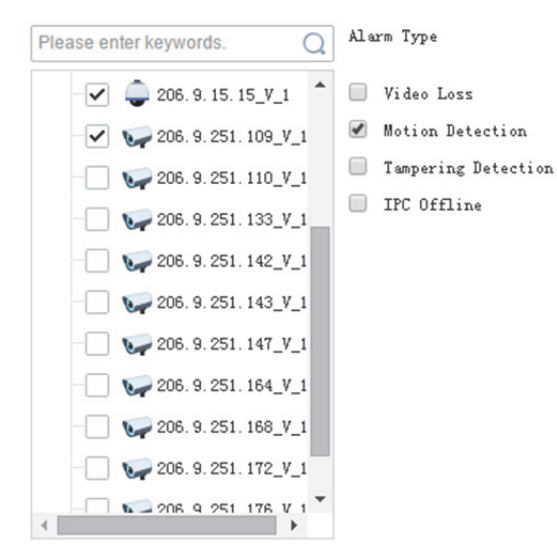

**4.** Nastavte objekt(y) a akci(e) pro spuštění. Pokud u zdroje alarmu dojde k alarmu specifikovaného typu, objekt provede uvedené akce (např nahrávání).

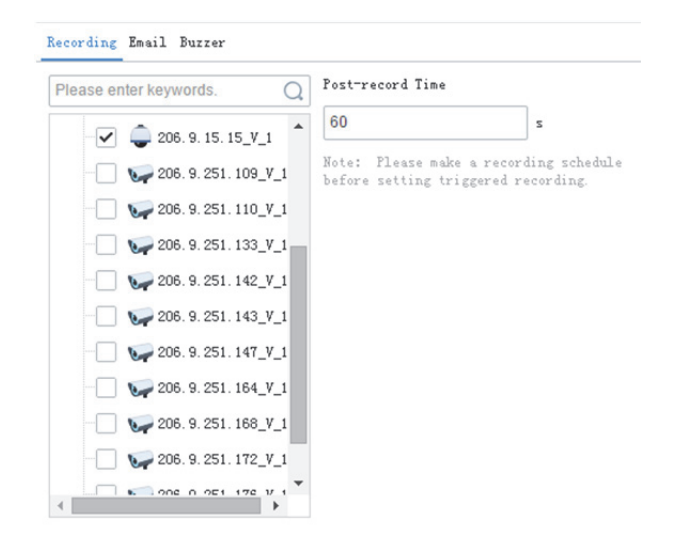

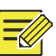

#### **ZAPAMATUJTE SI!**

- U alarmů, které se odstraňují automaticky, například detekce pohybu a ztráta videosignálu, se časem po nahrávání rozumí doba, po níž bude nahrávání pokračovat po vymazání alarmu; u alarmů, které automaticky odstranit nelze, jako je například konflikt IP a neúspěšný pokus o přihlášení, se časem po nahrávání rozumí doba, po níž bude nahrávání po vzniku alarmu trvat.
- Pro spuštění nahrávání musí být plán nahrávání nastaven pro objekt kamery (viz Plán nahrávání). Pro spuštění e-mailu musíte také dokončit nastavení e-mailu (viz E-mail). Pro spuštění bzučáku musíte vybrat zvukový signál.
- **5.** Popis zadejte do pole **Remarks**.
- **6.** Klikněte na tlačítko **OK**.

## Časová šablona

#### **Service > Alarm Configuration > Time Template**

Konfigurace časových šablon pro konfiguraci alarmu. Podrobný popis naleznete v Časová šablona.

### Kontakty

#### **Service > Alarm Configuration > Contacts**

Předtím, než jako spouštěnou akci nastavíte e‐mail, jako příjemce přidejte platnou e‐mailovou adresu **Contacts**.

Pro vyzkoušení klikněte na **Test email**.

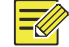

#### **ZAPAMATUJTE SI!**

Před testováním e-mailu musí být nakonfigurován e-mailový server. Více informací viz E-mail.

## Vlastní úroveň alarmu

#### **Service > Alarm Configuration > Custom Alarm Level**

Pro rozlišení závažnosti alarmu úrovně přiřaďte alarmů na základě typu alarmu. Existuje pět úrovní alarmů (Úroveň 1 až 5). Úroveň 1 představuje nejvážnější, a používá červenou.

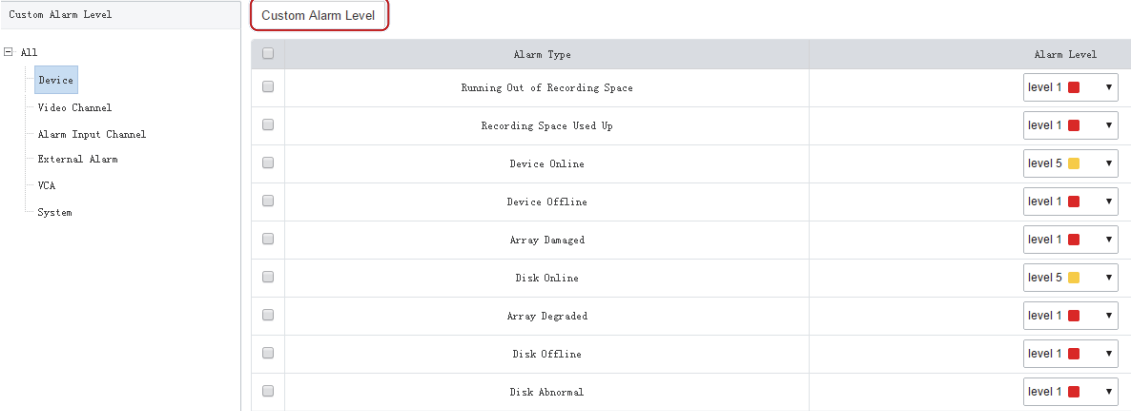

Úroveň alarmu vyberte z rozevíracího seznamu pro typ alarmu. Nastavení je uloženo přímo.

Nebo stejnou úroveň alarmu přiřaďte pro více typů alarmu: Vyberte typy alarmů a potom klikněte na **Custom Alarm Level**. V zobrazeném dialogovém okně vyberte požadovanou úroveň a klikněte na **OK**.

## Příjem alarmu

#### **Service > Alarm Subscription > Alarm Subscription**

Přidávání příjemců alarmů tak, aby ze specifikovaných alarmových zdrojů přijímali pouze určité typy alarmových zpráv; irelevantní alarmové zprávy budou filtrovány.

Pro přidání příjemců alarmu klikněte na tlačítko **Add**:

- **1.** Zadejte název přdávání (musí být unikátní). Doporučený je název, který lze snadno identifikovat.
- **2.** Vyberte uživatele a klikněte na tlačítko **. Wyko**l Uživatel je přidán jako příjemce alarmu. Klikněte na tlačítko **Next**.
- **3.** Vyberte zdroj(e) a typ(y) alarmu. Různé typy alarmových zdrojů mají různé typy alarmů. Všechny zdroje a typy alarmů nakonfigurujte podle potřeby. Níže je jako příklad použit videokanál.

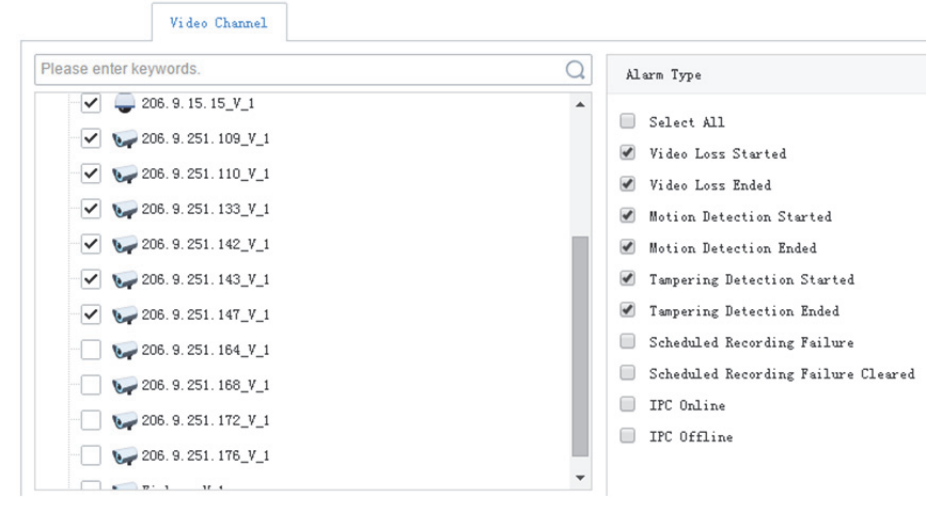

**4.** Klikněte na možnost **Save**.

#### **ZAPAMATUJTE SI!**

- Odběr alarmu je ve výchozím nastavení povolen . Je‐li zakázána, nemůže klient žádné alarmové zprávy přijímat, ani v když je nakonfigurováno přijímání alarmů.
- Nepřihlášený uživatel ve výchozím nastavení dostane všechny alarmové zprávy. Pro zablokování všech alarmových uživateli jej přidejte jako příjemce alarmů bez konfigurace jakéhokoli zdroje alarmu. Na možnost **Save** klikněte přímo v kroku **Select Alarm Sound and Type**.
- Všechny alarmy, včetně objednaných a filtrovaných, lze nalézt na kartě **History** na stránce **Alarm Records** v klientském softwaru.

# **5 Konfigurace systému**

Konfigurace systému zahrnuje:

- Základní konfigurace: Základní informace o zařízení, synchronizace času a doby, konfigurace svátků.
- Konfigurace disků: Konfiguraci pole, správu disků, konfiguraci kapacity a pokročilou konfiguraci.
- Konfigurace sítě: Základní nastavení sítě, cloudu, DDNS, portu, mapování portu e‐mailu.
- Konfigurace zabezpečení: Zahrnuje 802.1x, ochranu ARP, HTTPS a Telnet.
- Údržba: Restartování nebo obnovení VMS, shromažďování diagnostických informací o zařízení, čištění protokolu, digitalizace paketů, detekce sítě, využití šířky pásma sítě a zásady přenášení streamu.
- Přepínač Hlavní/podřízený: Přepínač hlavní/podřízený.

## Základní konfigurace

## Zařízení

#### **System > Basic > Basic Setup**

Konfigurace základních informací o VMS, včetně názvu zařízení, ID a jazyka; zobrazení model zařízení, sériového čísla a verze firmwaru.

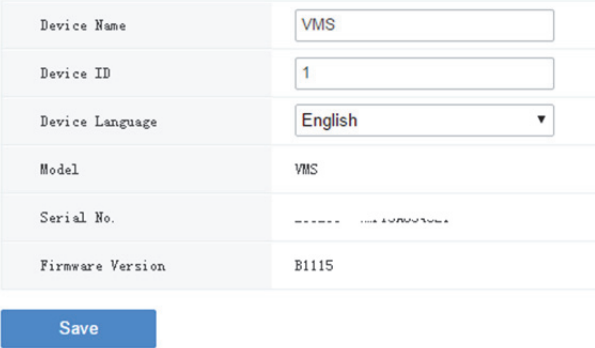

## Datum a Čas

#### **System > Basic > Time**

Konfigurace času pro VMS, včetně časového pásma, formátu data a času a systémového času.

- Sync with Computer: Je-li tato možnost vybrána, systémový čas VMS se synchronizuje s časem klientského počítače.
- Auto Update: Je-li tato možnost povolena, je třeba nakonfigurovat server NTP. Systémový čas VMS se synchronizuje se serverem NTP.

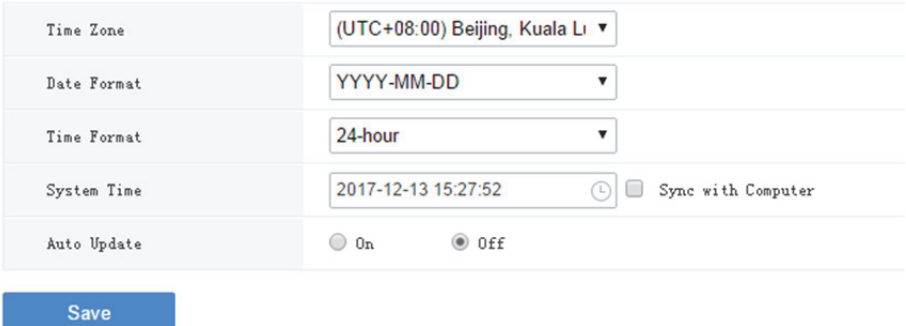

## **DST**

#### **System > Basic > DST**

Pokud vaše země nebo oblast používá letní čas (DST), nastavte jej správně.

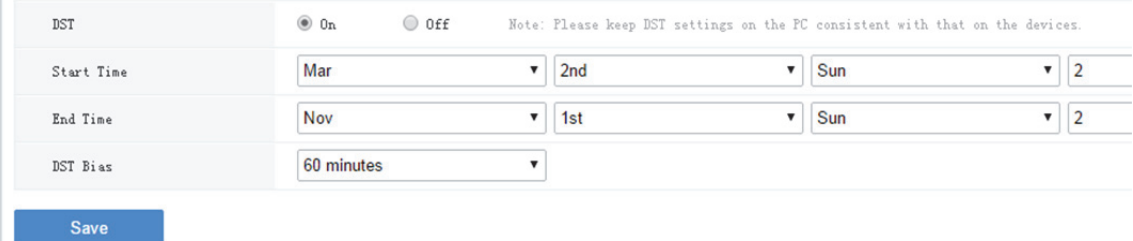

## Synchronizace času

#### **System > Basic > Time Sync**

Tato funkce je ve výchozím nastavení zakázána. Pro povolení této funkce vyberte možnost **On**, nastavte příslušný interval a potom klikněte na tlačítko **Save**. VMS okamžitě synchronizuje čas pro všechna zařízení pod sebou, včetně IPC, NVR, kodéru a dekodéru (nikoli zařízení, připojená přes NVR), a poté v nastaveném intervalu poté synchronizuje čas se zařízeními.

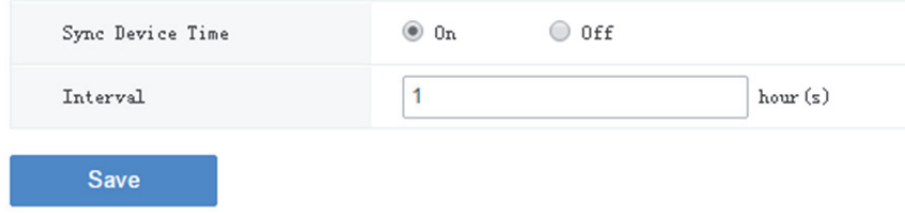

## Svátek

#### **System > Basic > Holiday**

Svátek je časovými šablonami (viz Časová šablona) používán pro nahrávání alarmové konfigurace. Chcete‐li mít časové šablony flexibilnější a přesnější, specifikujte svátky.

Název svátku musí být v systému unikátní.

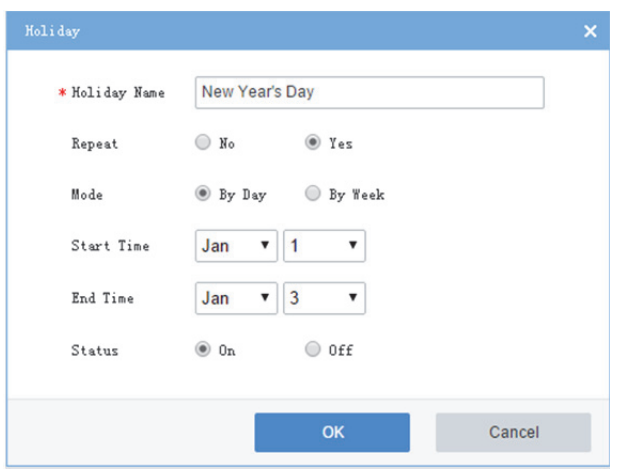

## Konfigurace disků

Správa pevných disků (neboli HDD či disků) na VMS nebo diskové skříni, včetně:

- Konfigurace pole: povolení/zakázání RAID, vytvoření RAID ručně nebo kliknutím na **One‐click Create**.
- Správa disků: zobrazení informací o disku, jako je stav a využití kapacity, změna vlastností disku (pouze pro čtení nebo pro čtení/zápis) a formátování disků.
- Přiřazení kapacity: přiřazení místa na disku VMS pro kamery pro úložiště nahrávek.
- Pokročilá konfigurace: nastavení VMS pro přepsání nebo zastavení nahrávání v případě využití přiděleného místa ve VMS.

## Konfigurace pole

#### **System > Disk > Disk Array**

Povolení/zakázání RAID, kontrola informací RAID, konfigurace disku Hot Spare a obnovení pole. Při povolení RAID se zobrazí karty **Physical Disk** a **Array**. Pole vytvořte kliknutím na tlačítko **One‐click Create** nebo **Manual Create**. Níže uvedená tabulka obě tyto metody porovnává.

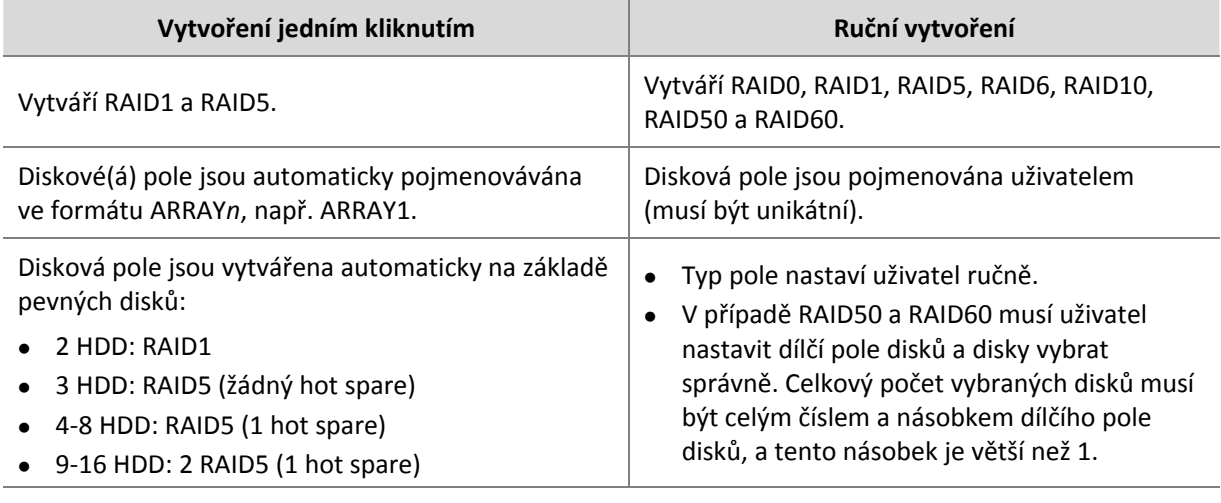

Poznámka: Disky se pro vytvoření pole zformátují automaticky.

Podporované typy polí RAID a odpovídající disky:

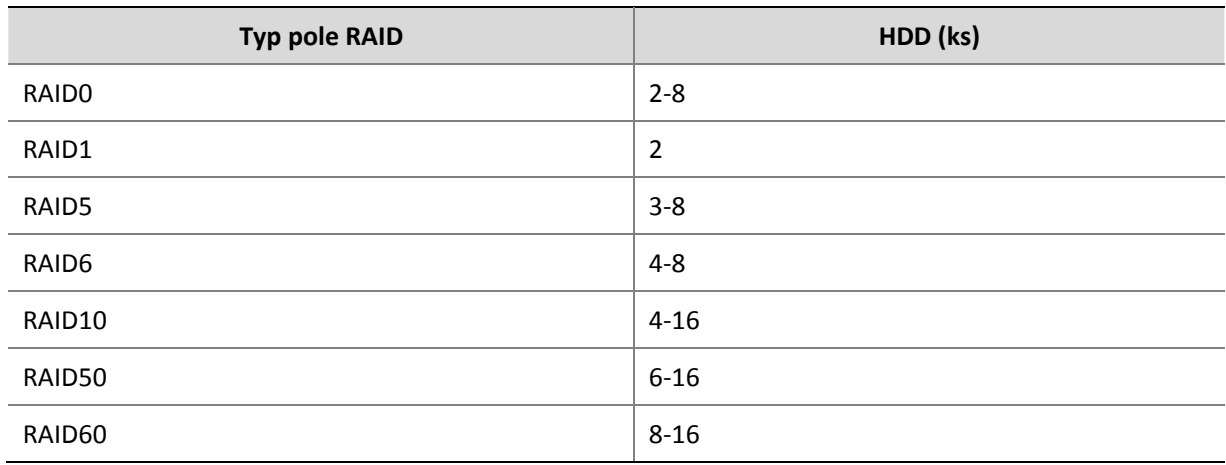

Pro zobrazení informací o discích pole při vytváření pole klikněte na kartu **Physical Disc**.

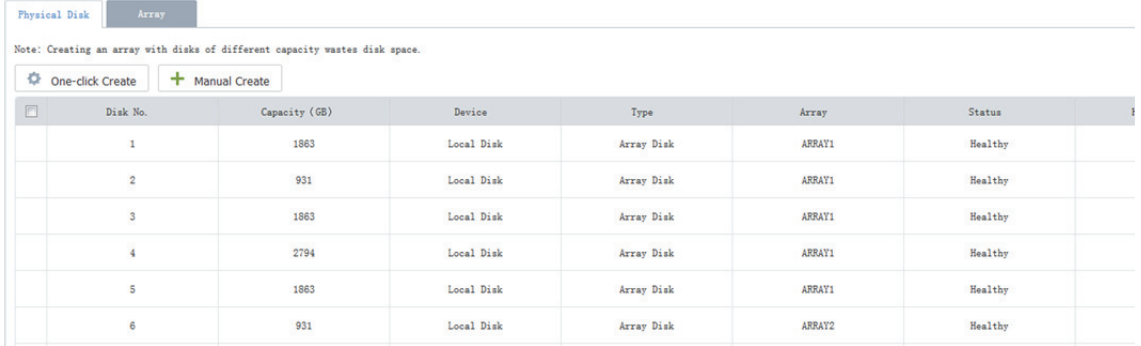

## **ZAPAMATUJTE SI!**

- Kliknutím na ve sloupci **Hot Spare** změníte disk hot spare zpět na normální disk, a kliknutím na nastavíte disk jako hot spare.
- Je‐li disk hot spare dostupný a jeho kapacita je menší než kapacita nejmenšího disku v diskovém poli, systém začne pole rekonstruovat do 10 minut po selhání některého z disků v poli, jinak musíte vybrat náhradní disk a pole rekonstruovat ručně. Kapacita náhradního disku nesmí být menší než kapacita nejmenšího disku v poli.

Pro zobrazení informací o vytvořeném poli klikněte na kartu **Array**.

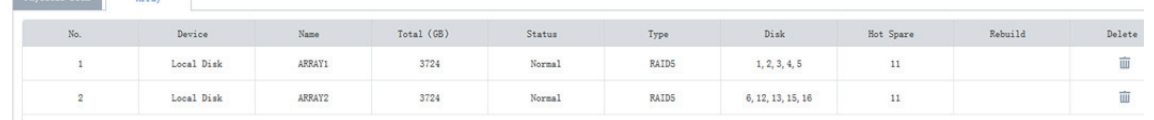

## **ZAPAMATUJTE SI!**

Physical Disk

Kliknutím na ve sloupci **Delete** pole odstraníte. Při odstranění dojde také k odstranění všech dat na něm.

## Správa disku

#### **System > Disk > Disk**

Zobrazení informací o disku (číslo slotu, zařízení, stav disku a využití místa) a správa disků (úprava vlastností nebo formátu). Dávková operace je podporována.

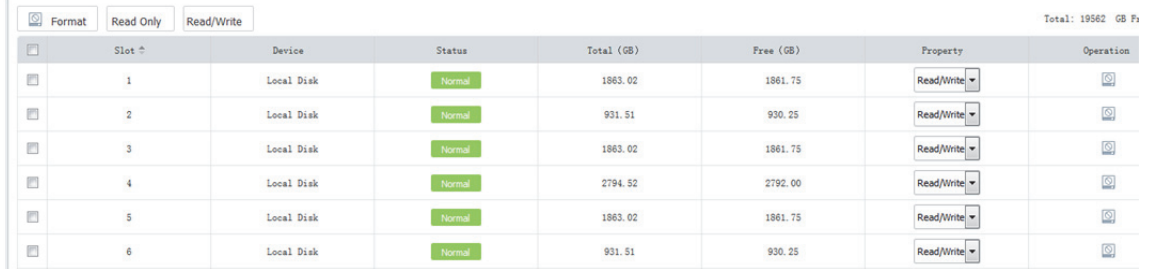

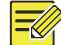

### **ZAPAMATUJTE SI!**

- Sloupec **Device** indikuje, zda se jedná o lokální disk, nebo zda patří do expanzní diskové jednotky (DEU).
- Kliknutím na ve sloupci **Operation** disk zformátujete.

Je‐li možnost RAID povolena, zobrazí se karta **Disc** s informacemi o discích v poli, a umožňuje operace jako je změna vlastností nebo formátu disku.

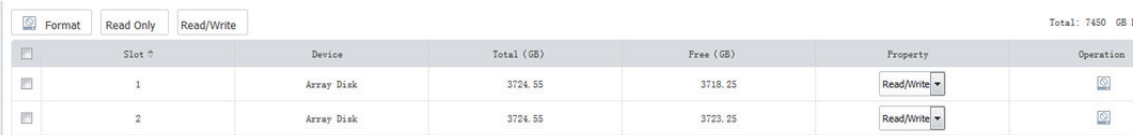

Po zakázání možnosti RAID je stav disku zobrazen jako **Not Formatted**. Disk musíte předtím, než je možno jej použít jako úložiště, naformátovat.

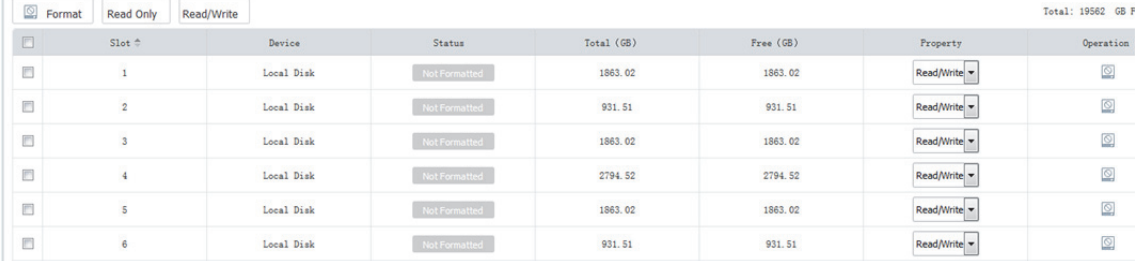

## Přidělování kapacity

#### **System > Disk > Capacity**

Přidělování místa na disku pro VMS na kamery pro ukládání nahrávek.

Klikněte na možnost **Allocate**. Vyberte kamery a poté nastavte místo pro přiřazení. Například, každé ze zvolených kamer je přiřazeno 20 GB.

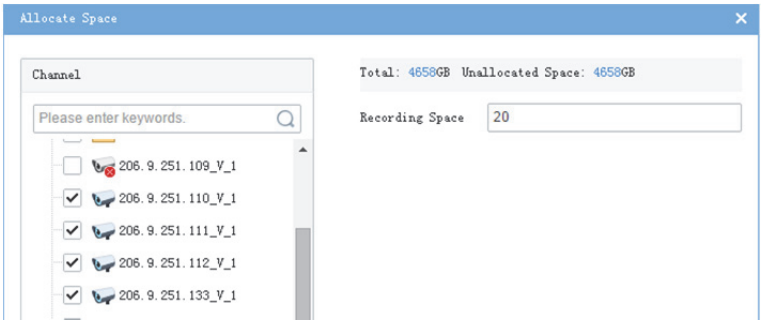

Výsledky jsou uvedeny v seznamu. Přiřazení upravíte nebo odstraníte kliknutím na tlačítko ve sloupci **Operation**.

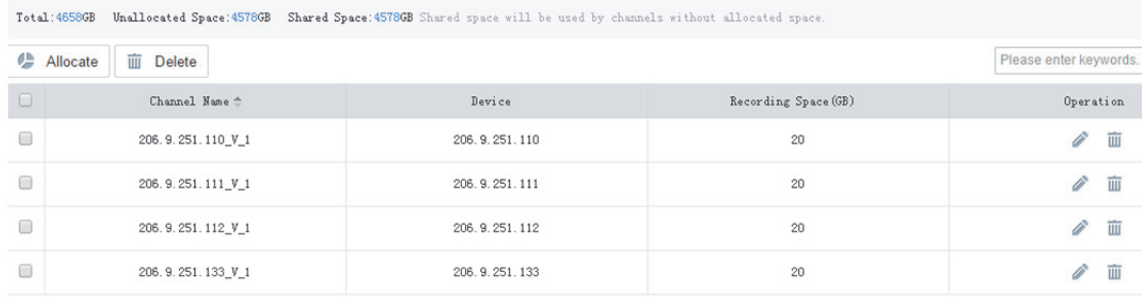

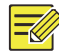

## **ZAPAMATUJTE SI!**

- Můžete přidělit místo jen pro některé kamery. Kamery, které nemají přiděleno žádné místo, sdílí volné místo.
- Přidělené místo pochází z VMS, i když přidělujete místo kamerám pod NVR.
- Smazáním přiděleného místa budou také odstraněna videa na něm.

## Pokročilá konfigurace

#### **System > Disk > Advanced**

Nastavte zásady, které systém VMS přijme při využití místa pro záznam na VMS:

- Overwrite: Při nedostatku místa budou nejstarší nahrávky přepsány novými.
- Stop: Při nedostatku místa se nahrávání zastaví.

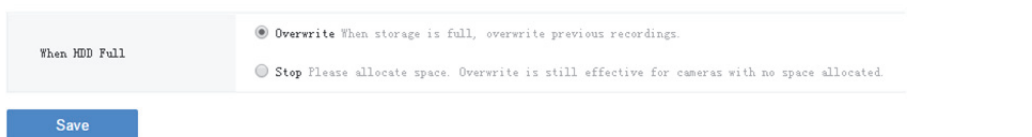

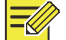

### **ZAPAMATUJTE SI!**

Režim **Stop** je účinný pouze při přiřazení místa. To znamená, že u kamery, která nemá žádné místo přiděleno, budou nahrávky přepsány i v případě, že jste možnost **When HDD Full** nastavili na **Stop**. Proto místo vhodně přidělujte tak, aby nedošlo k nežádoucí ztrátě videa.

## Konfigurace sítě

## TCP/IP

### **System > Network > TCP/IP**

Adresa IP může být statická nebo získaná prostřednictvím služby DHCP. Jsou dostupné tři pracovní režimy:

- **Multi‐address:** (Výchozí režim) Informace o statické adrese IP každé karty NIC zařízení lze nastavit samostatně.
- **Load Balance:** Dostupné pro dvě nebo více síťových karet. Síťový provoz bude odchýlen na logickou kartu s menším zatížením.
- **Net Fault‐tolerance:** Dostupné pro dvě nebo více síťových karet. V jednu chvíli funguje jedna logická karta. Druhá zůstává pro redundantní, a pracovat začíná, pokud některá z funkčních selže.

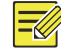

## **ZAPAMATUJTE SI!**

- Konfigurace sítě je nezávislá na různých pracovních režimech.
- V režimech **Load Balance** a **Net Fault Tolerance** budou karty NIC vázány na logické karty, jejichž adresy IP lze přizpůsobit.

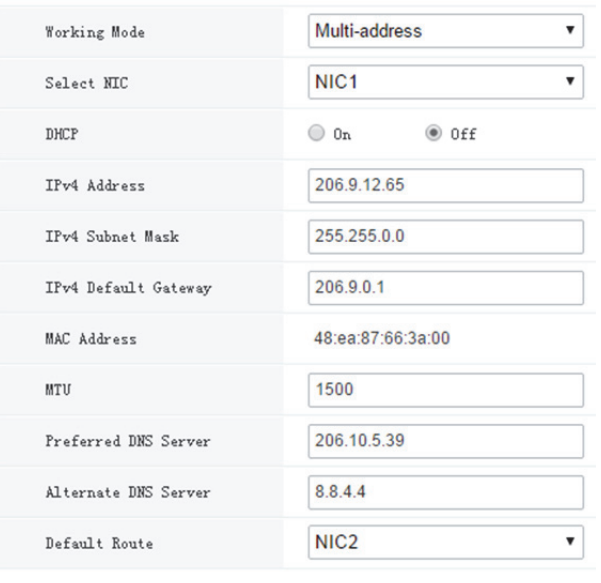

Save

- DHCP: Bude‐li server DHCP nakonfigurován, povolení DHCP automaticky získá adresu IP pro VMS.
- IPv4 Address: Adresa IP VMS. Tuto adresu používejte pro přístup k VMS z webu nebo klientského softwaru.
- DNS Server: Server doménových názvů, který název domény přesměruje na adresu IP.
- Default Route: Výchozí trasa může být odlišná od trasy NIC, nastavené v okně **Select NIC** v rozevíracím seznamu.

## EZCloud

#### **System > Network > EZCloud**

EZCloud je určen pro dálkový dohled a je ve výchozím nastavení zakázán. Můžete EZCloud povolit a registrační kód použít k registraci VMS stroje na webových stránkách EZCloud. Je‐li **Device Status Online**, můžete pro přístup k VMS použít cloudový účet (viz kapitola Přihlášení v *Uživatelské příručce softwarového klienta*).

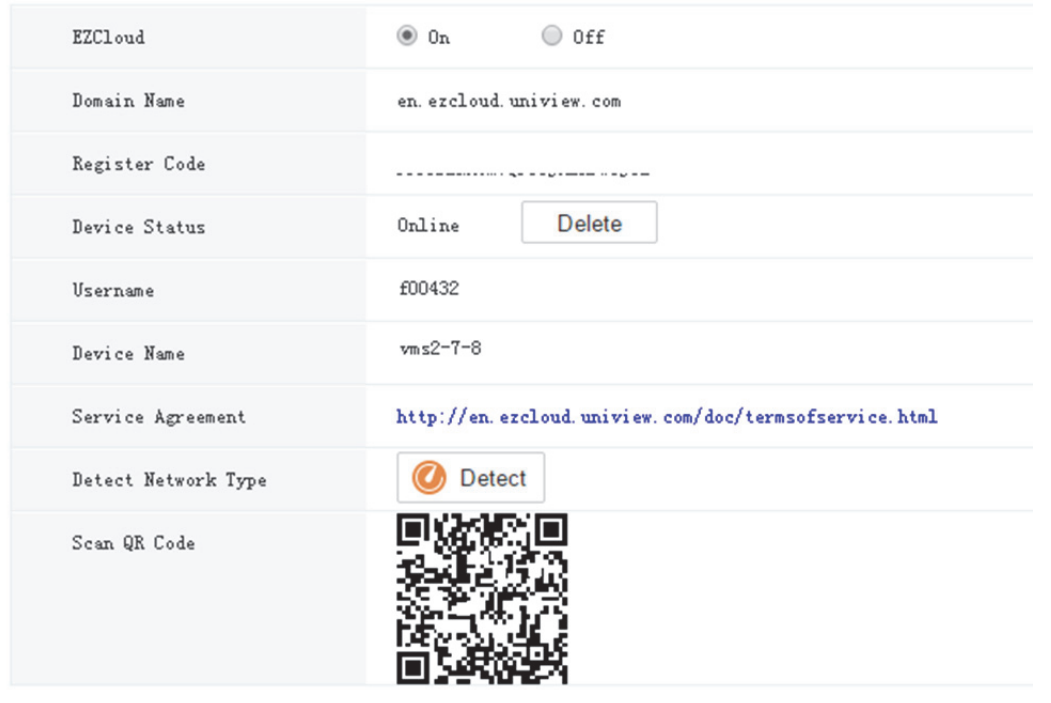

#### Save

- Register Code: Každý VMS má unikátní registrační kód, který slouží k přidávání VMS do cloudu.
- Device Status: Je‐li stav **Online**, můžete pro přístup do VMS použít cloudový účet; kliknutím na tlačítko **Delete** zařízení odstraníte z cloudu.
- Username: Název účtu slouží k registraci VMS na webové stránce cloudu.
- Device Name: Cloudový název zařízení.
- Detect Network Type: Pro detekci typu NAT, typu adresy IP brána firewall sítě klikněte na **Detect**.
- Skenování kódu QR: Pro přidání VMS do cloudu naskenujte kód QR mobilním klientem.

### DDNS

#### **System > Network > DDNS**

Služba DNS (Dynamic Domain Name Service) může přiřadit proměnlivou adresu IP k pevnému názvu domény, a umožňuje uživatelům přístup k zařízení prostřednictvím návštěvy pevného názvu domény místo proměnlivé adresy IP. Dostupné jsou tři služby DDNS:

#### **DynDNS**

Nejprve musíte vyplnit registraci na oficiálním webu DynDNS. Po dokončení registrace dokončete nastavení na této stránce. Je‐li stav zařízení Online, můžete k VMS přistupovat prostřednictvím názvu domény.

#### **Není IP**

Nejprve musíte dokončit registraci na oficiálních stránkách No‐IP. Po dokončení registrace dokončete nastavení na této stránce. Je‐li stav zařízení Online, můžete k VMS přistupovat prostřednictvím názvu domény.

#### **EZDDNS**

Výchozí adresa serveru je en.ezcloud.uniview.com.

- Výchozí port je 80.
- Domain name: Zadejte název domény (například VMS2) a potom pro ověření klikněte na tlačítko **Check**. Je‐li název domény použitelný, klikněte na tlačítko **Save**. Je‐li stav zařízení Online, můžete k zařízení přistupovat prostřednictvím adresy automaticky generované zařízením (např. en.ezcloud.uniview.com/vms2).

### Port

#### **System > Network > Port**

Konfigurace HTTP, HTTPS, RTSP a alarmových portů.

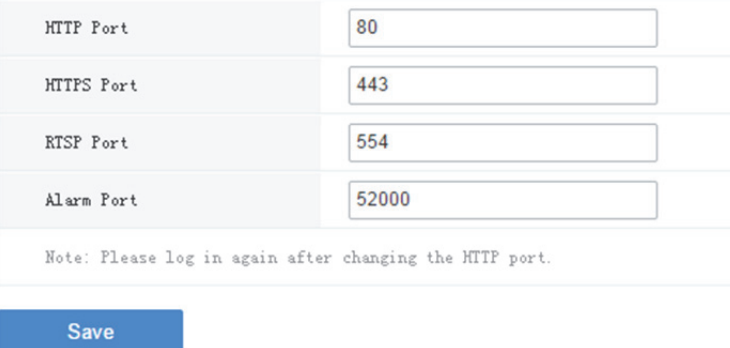

## Mapování portů

#### **System > Network > Port**

Pro konfiguraci mapování vztahů mezi interními a externími porty použijte mapování portů UPnP (nebo ruční).

VMS podporuje dva režimy mapování portů:

UPnP

Auto: VMS automaticky vyjednává externí porty s routerem. Je‐li externí port je již používán, VMS bude s routerem vyjednávat znovu s jiným číslem portu.

Manuální režim: Externí porty specifikujte ručně. Pokud je již specifikovaný port používán, VMS se nebude snažit akci opakovat s jiným portem, a mapování portů nebude úspěšné.

 Manuální režim: Tento režim se obvykle používá, pokud router UPnP nepodporuje. Nejprve dokončete nastavení na routeru a potom vyplňte nastavení na této stránce.

## **ZAPAMATUJTE SI!**

- Ve výchozím nastavení je mapování portů zakázáno.
- Nejprve povolte UPnP v routeru. UPnP vyžaduje podporu routeru.

### E‐mail

#### **System > Network > Email**

Aby všechny s e-mailem související funkce (například alarmem spouštěný e-mail) mohly pracovat správně, musí být nejprve dokončena konfigurace e‐mailu.

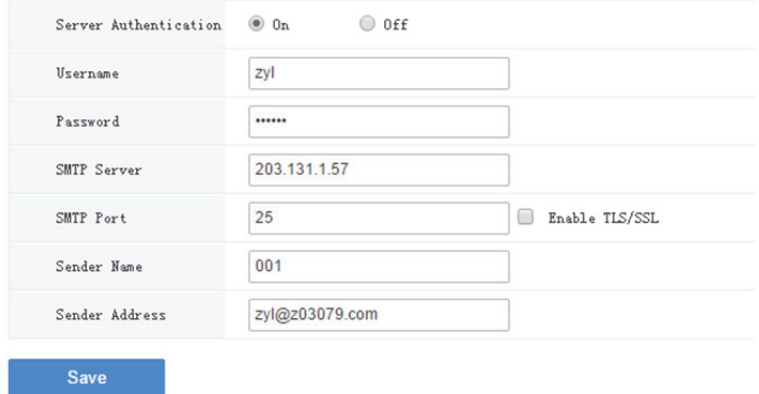

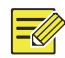

## **ZAPAMATUJTE SI!**

- Po povolení (SMTP) ověření serveru zadejte uživatelské jméno a heslo.
- Pro šifrování přenosu dat mezi VMS a serverem SMTP vyberte možnost TLS/SSL.
- Po povolení protokolu TLS/SSL možná budete muset změnit nastavení portu SMTP.

## Konfigurace zabezpečení

## 802.1x

#### **System > Security > 802.1x**

Povolte **802.1x** pro řízení přístupu k zařízení s uživatelským jménem a heslem, nastaveným v síťovém přepínači.

- Pro povolení 802.1x můžete vybrat NIC; ověření mezi jednotlivými NIC je nezávislý. Je‐li pracovní režim vybrané NIC **Load Balance** nebo **Net Fault‐tolerance**, zobrazí se **Binding 1** a **Bind 2**.
- Type: Typ protokolu, momentálně pouze EAP‐MD5.
- EAPOL Version: 1 pro 802.1x‐2001 a 2 pro 802.1x‐2004.
- Přihlašovací jméno a heslo: Používá se pro ověřování. Ověření je úspěšné, pokud zadané uživatelské jméno a heslo odpovídají těm v ověřovateli (např. ethernetový přepínač).

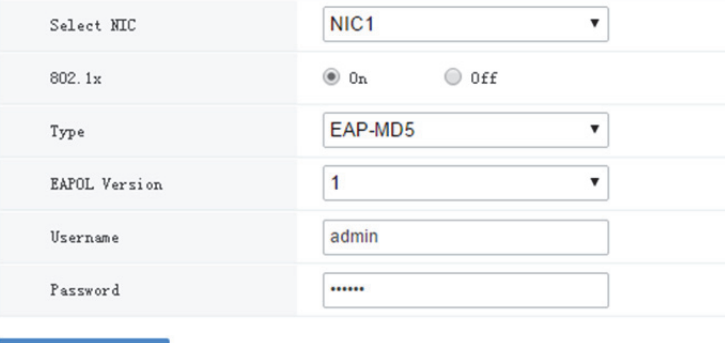

Save

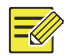

#### **ZAPAMATUJTE SI!**

Ověřování 802.1x musí být také správně nakonfigurováno v ověřovateli (např. ethernetový přepínač).

## Ochrana ARP

#### **System > Security > ARP Protection**

Pro ochranu zařízení před potenciálními útoky ARP povolte **ARP Protection** ověřením adresy MAC brány v požadavku na přístup.

Pro získání adresy MAC automaticky vyberte možnost **Auto**, nebo adresu MAC vyplňte ručně.

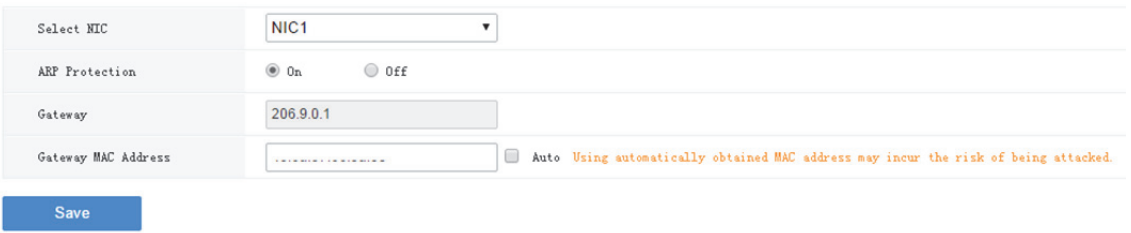

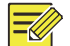

#### **ZAPAMATUJTE SI!**

Předtím, než k útokům ARP dojde, se ujistěte, zda je funkce povolena a zda je adresa MAC nastavena (ručně nebo automaticky). Veškeré změny prováděné v průběhu útoků mohou způsobit selhání ochrany.

## **HTTPS**

#### **System > Security > HTTPS**

Vytvořením privátního certifikátu nebo načtením podepsaného certifikátu povolte protokol HTTPS ( HTTP Secure). V HTTPS je komunikační protokol šifrován protokolem TLS (Transport Layer Security, TLS) nebo zabezpečením SSL (Secure Sockets Layer).

- Soukromé: Používá privátní certifikát, nepodepsaný důvěryhodným orgánem.
- Požadavek: Používá certifikát, vydaný důvěryhodným orgánem.

Po vytvoření a potvrzení a certifikátu a po povolení protokolu HTTPS, můžete pro přístup k zařízení použít IP https://device.

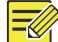

#### **ZAPAMATUJTE SI!**

- Pokud byl vytvořen privátní certifikát, musíte jej před vytvořením dalšího certifikátu odstranit.
- Pokud byl požadavek vytvořen, musíte jej před vytvořením dalšího certifikátu odstranit.
- Certifikát nelze odstranit při povoleném protokolu HTTPS. Zakažte protokol HTTPS a potom klikněte na tlačítko **Save**.

## Telnet

#### **System > Security > Telnet**

Telnet je ve výchozím nastavení zakázán. Pokud jej povolíte a potom VMS restartujete, je stále zakázán.

Výchozí uživatelské jméno a heslo: root/123456. Můžete se přihlásit prostřednictvím protokolu Telnet a změnit heslo. Po restartu VMS nebude výchozí heslo protokolu Telnet obnoveno.

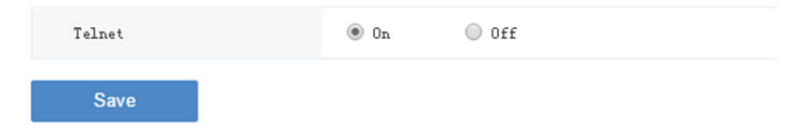

## Údržba

## Údržba

#### **System > Maintenance > Maintenance**

Restart VMS, obnovení výchozí konfigurace, import nebo exporte konfigurace, export diagnostických informací a místní upgrade.

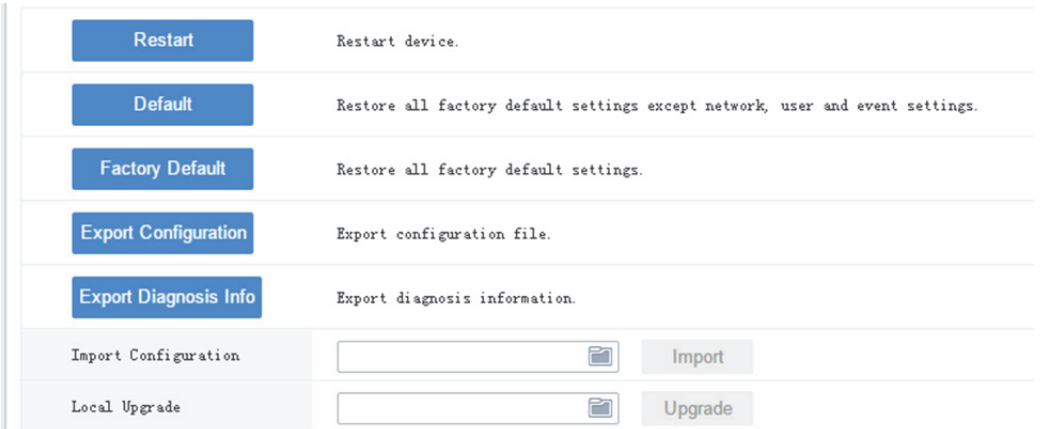

- Default: Obnovení všech výchozích továrních nastavení kromě nastavení sítě, uživatelů a událostí.
- Factory Default: Obnovení všech výchozích továrních nastavení.
- Export Configuration: Aktuální konfiguraci můžete exportovat do souboru zálohy, a v případě potřeby tento soubor použít k obnovení konfigurace.
- Export Diagnosis Info: Export diagnostických informací o VMS.
- Import Configuration: Obnovení konfigurace importem záložního konfiguračního souboru. VMS se restartuje.
- Local Upgrade: Upgrade verze s použitím souborů verze, uložených v počítači. VMS se restartuje.

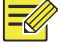

#### **ZAPAMATUJTE SI!**

Následující operace vyžadují oprávnění správce: Export konfigurace, import konfigurace, export diagnostických informací a místní aktualizace.

## Informace o diagnostice zařízení

#### **System > Maintenance > Device Diagnosis Info**

Pro export diagnostických informací o zařízení (NVR a kamera) připojeném přímo k VMS, včetně

nejnovějších informací a historie diagnostiky, klikněte na .

Nejnovější informace o diagnostice je možno exportovat, pouze pokud je zařízení online.

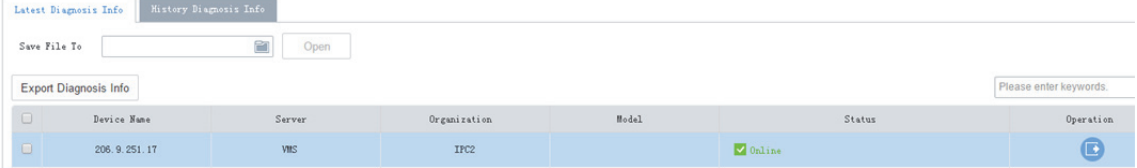

Chcete‐li informace o historii diagnostiky exportovat, musí být zařízení NVR online (kamera nemusí). Informace o historii diagnostiky odkazují na diagnostické informace do až posledních patnácti dnů.

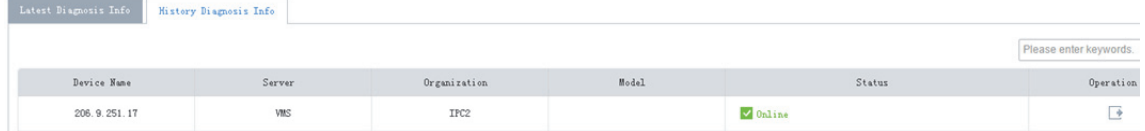

## Odstranit protokoly

#### **System > Maintenance > Delete Logs**

Nastavení VMS pro automatické odstranění protokolů o provozu a alarmech. Protokoly hovorů, které byly po určitou dobu uloženy, budou automaticky odstraněny. Výchozí maximální doba uchovávání je 30 dní. Zadání hodnoty 0 znamená, že protokoly nebudou odstraňovány automaticky.

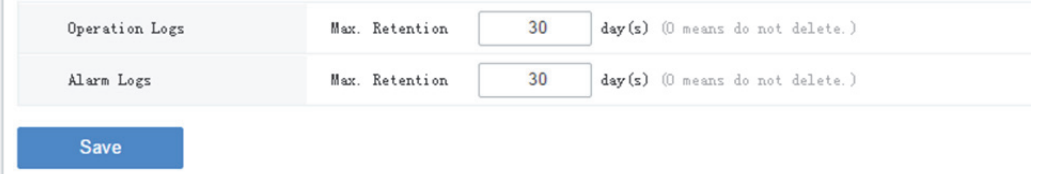

## Digitalizace paketů

#### **System > Maintenance > Packet Capture**

Digitalizace paketů pro odstraňování problémů nebo analýzu.

Nastavení podmínek (číslo portu, adresy IP, síťové karty a velikost paketu) pro digitalizaci nebo filtrování paketů specifikovaného portu nebo adresy IP.

Po nastavení podmínek klikněte na **Create Task**. Povoleno je až 5 úloh. Vytvořené úlohy jsou vypsány. Pro

odstranění úlohy můžete kliknout na

Pro spuštění úlohy klikněte na **(3)**, kliknutím na **inak s**ji zastavíte, a potom pro export digitalizovaných

paketů do vašeho počítače klikněte na **D**. Při dokončení každé úlohy musíte exportovat ručně.

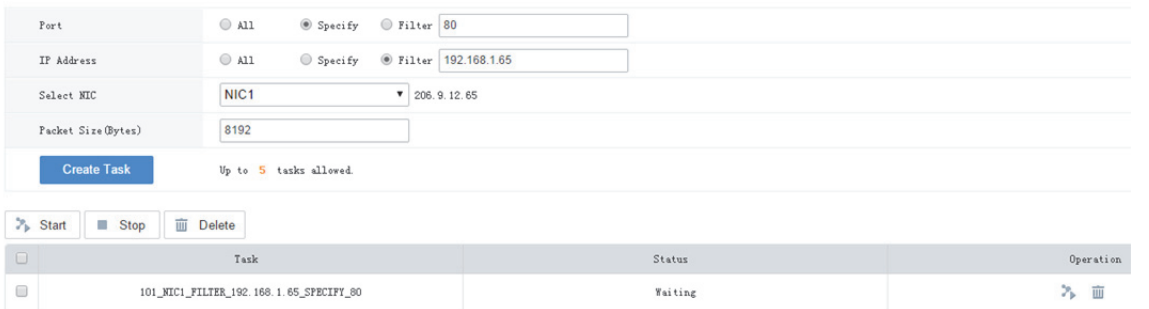

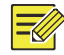

#### **ZAPAMATUJTE SI!**

Pro každý paket digitalizované úlohy je generován vlastní soubor s limitem maximální velikosti (kolem 19,1 MB). Když velikost souboru dosáhne limitu, úloha digitalizace paketu se automaticky zastaví.

## Detekce sítě

#### **System > Maintenance > Net Detect**

Testování názvu domény nebo adresy IP vyplněním pole a klepnutím na **Test**. Je‐li připojeno, výsledek testu indikuje, zda připojení existuje, a stav připojení (zpoždění a rychlost ztráty paketu).

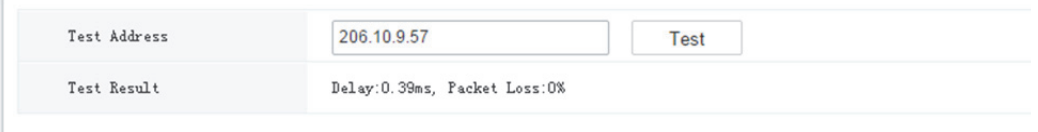

## Využití šířky pásma

#### **System > Maintenance > Bandwidth Usage**

Zobrazení statistiky využívání šířky pásma sítě, včetně šířky pásma, použité připojenými IP kamerami, použité pro vzdálené přehrávání, vzdálené živé zobrazení, vzdálené přehrávání a stahování a nevyužité šířky pásma pro příjem a odesílání.

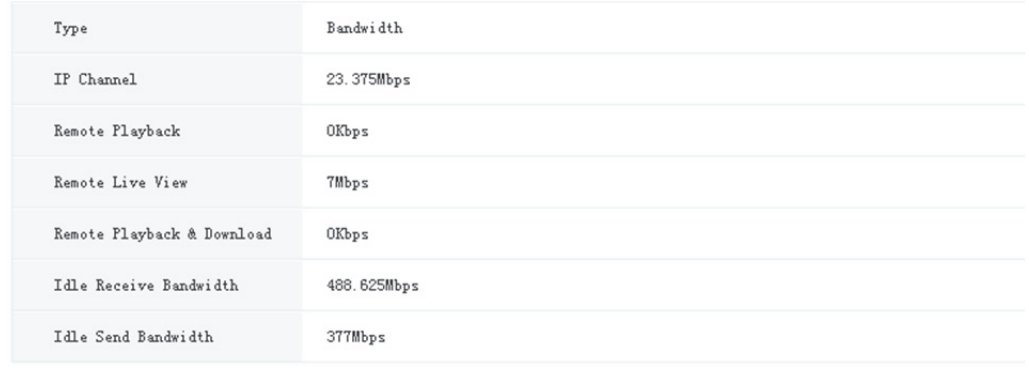

Stream is abnormal when bandwidth is used up (Idle Receive Bandwidth is 0).

- IP Channel: Využití šířky pásma, pokud VMS přijímá živé videostreamy ze zařízení (např. z kamery nebo NVR).
- Remote Playback: Využití šířky pásma, pokud VMS přijíma zaznamenané videostreamy ze zařízení (NVR) (např. když klientský počítač přehrává nahrávky, uložené v NVR).
- Remote Live View: Využití šířky pásma, pokud VMS odesílá živé videostreamy (např., pokud klientský počítač nebo videostěna přehrávají živé video).
- Remote Playback & Download: Využití šířky pásma, pokud VMS odesílá živé videostreamy (např., pokud klientský počítač nebo videostěna přehrávají nahrané video, nebo během stahování nahrávky).

## Zásady přenosu streamu

#### **System > Maintenance > Stream Transmission Policy**

Nastavení zásad přenosu streamu a protokolu tak, aby, pokud jsou splněny podmínky (včetně dostatečné šířky výstupního pásma pro kódovací zařízení), streamy jsou prostřednictvím vybraného protokolu přenášeny přímo k dekódovacímu zařízení, aniž by byly předávány prostřednictvím VMS, což zlepšuje spolehlivost a dochvilnost přenosu dat.

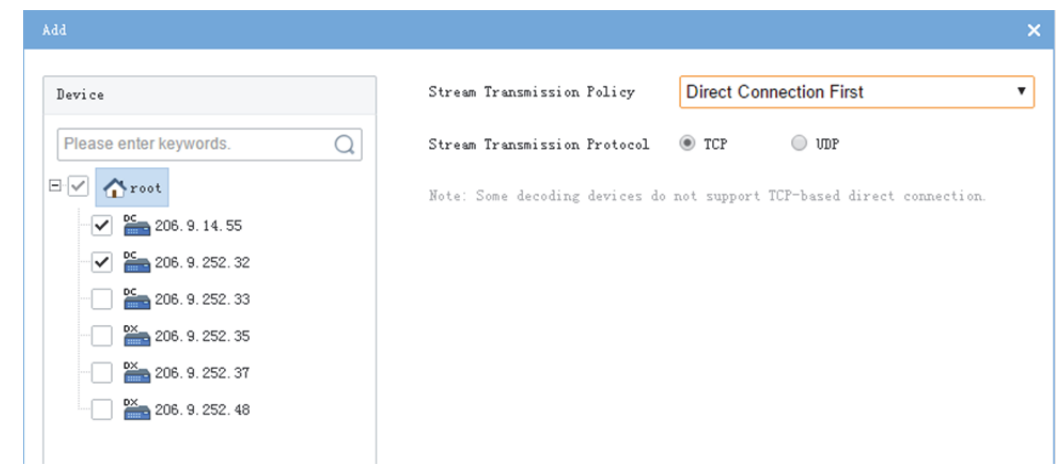

### **ZAPAMATUJTE SI!**

Některé dekodéry nepodporují přímé připojení založené na protokolu TCP. Nastavení nefungují, ani když jste je tak na stránce nastavili.

## Ladit

#### **System > Maintenance > Debug**

Generování protokolu ladění pro export pro odstraňování problémů a analýzy.

Vyberte moduly a klikněte na tlačítko **Generate**. Pro zastavení klikněte na tlačítko **Stop** a potom klikněte na **Export**.

```
sgs_dsm gs_din gs_din gs_ctrl gacs
                                                                                                                                                                              \Box keyhoard \Box dryadnt \Box nt
                                                                                                                                                                                                                                                           \Boxalarn
                                                                                                                                                                                                                                                                                    \Box conf
                                                                                                                                                                                                                                                                                                              \Box twall
                                                                                                                     \Box slave
                                                                                                                                                     \Box eman
                     \Box deschang. \Box star
                                                                       \Box linkage \Box plan
                                                                                                                          \begin{tabular}{|c|c|} \hline \quad \quad \quad \quad & \quad \quad \quad & \quad \quad \quad & \quad \quad \quad & \quad \quad \\ \hline \quad \quad \quad & \quad \quad & \quad \quad & \quad \quad & \quad \quad \\ \hline \quad \quad & \quad \quad & \quad \quad & \quad \quad & \quad \quad \\ \hline \end{tabular}\Box re
                                                                                                                                                                              \Boxre
                                                                                                                                                                                                       \Box media
                                                                                                                                                                                                                                \Boxnc
                                                                                                                                                                                                                                                           \Box or \sigma\Box near
                                                                                                                                                                                                                                                                                                              \hfill\blacksquarenet
Generate
                             Export
```
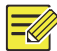

### **ZAPAMATUJTE SI!**

Stránka **Debug** je ve výchozím nastavení skryta a zobrazí po klepnutí na <Shift+Ctrl+Alt+y>. Po odhlášení se stránka automaticky skryje.

## Přepínač Hlavní/podřízený

#### **System > Master/Slave Switch**

Hlavní VMS (také nazývaný jako hlavní server) je možno přepnout do režimu podřízený a naopak.

Podřízený server nelze přidat k hlavnímu serveru. Musíte se k hlavnímu serveru přihlásit z webového správce podřízeného serveru: přepněte do režimu podřízený a zadejte adresu IP hlavního VMS.

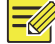

#### **ZAPAMATUJTE SI!**

- Pokud se verze softwaru hlavního/podřízeného VMS neshodují, musíte nejprve upgradovat danou verzi.
- Přepínač Hlavní/podřízený odstraní data, restartujte VMS a heslo resetuje na výchozí hodnotu 123456.
- Po dosažení maximálního počtu nelze podřízený VMS k hlavnímu zaregistrovat.

## Hlavní na podřízený

Přepnutí hlavního serveru do podřízeného režimu:

- **1.** Přepínač **Master/Slave** nastavte do režimu **Slave** a zadejte adresu IP hlavního serveru.
- **2.** Klikněte na možnost **Save**. Bude‐li operace úspěšná, **Slave Server Status** se zobrazí jako **Online**.

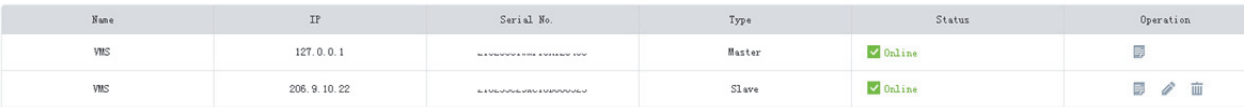

Stav podřízeného serveru je také zobrazen jako **Online** na stránce **Basic > Server > Master/Slave** webového správce hlavního serveru.

## Podřízený na hlavní

Pro přepnutí podřízeného serveru do režimu Hlavní nastavte přepínač **Master/Slave Switch** do režimu **Master** a potom klepněte na tlačítko **Save**.

## Změna hlavního serveru

Zadejte IP adresu nového hlavního serveru a potom klepněte na tlačítko **Save**. Bude‐li operace úspěšná, **Slave Server Status** se zobrazí jako **Online**. Stav podřízeného serveru je také zobrazen jako **Online** na stránce **Basic > Server > Master/Slave** webového správce nového hlavního serveru.

# **6 Služba videa**

Zobrazení živého videa a přehrávání nahrávek ve webovém správci. Možná budete muset stáhnout a nainstalovat nejnovější modul plug‐in.

## Živé video

**Video Service > Live View**

## Spustit živé video

- Pro spuštění živého videa poklepejte na některou z on‐line kamer nebo ji přetáhněte do některého z oken.
- Pro spuštění videa přetáhněte některou z organizací nebo NVR do některého z oken. Je‐li vybráno více kamer, než zobrazených oken, uspořádání se automaticky změní.

## **TIP!**

Po spuštění živého videa se ikona kamery změní (např. z  $\overline{\bullet}$  na  $\overline{\bullet}$ ).

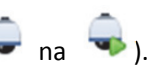

- Kliknutím na okno přehrávání se v seznamu zvýrazní odpovídající kamera (například <sup>18</sup> × <sup>206. 9. 252. 15 V\_01</sup>
- Živé video video se při přepnutí na jiné stránky webového správce automaticky zastaví.

## Zastavení živého videa

- Klikněte na **×** v pravém horním rohu okna.
- **•** Pro zastavení všech videí klikněte na  $\overline{\boxtimes}$  v panelu nástrojů.
- Živé video video se při přepnutí na jiné stránky webového správce automaticky zastaví.

## Operace živého videa

Použití panelu nástrojů ve spodní části. Některá tlačítka v panelu nástrojů jsou funkční pouze pro aktuálně zvolené okno, a tlačítka se mohou v závislosti na modelu kamery lišit.

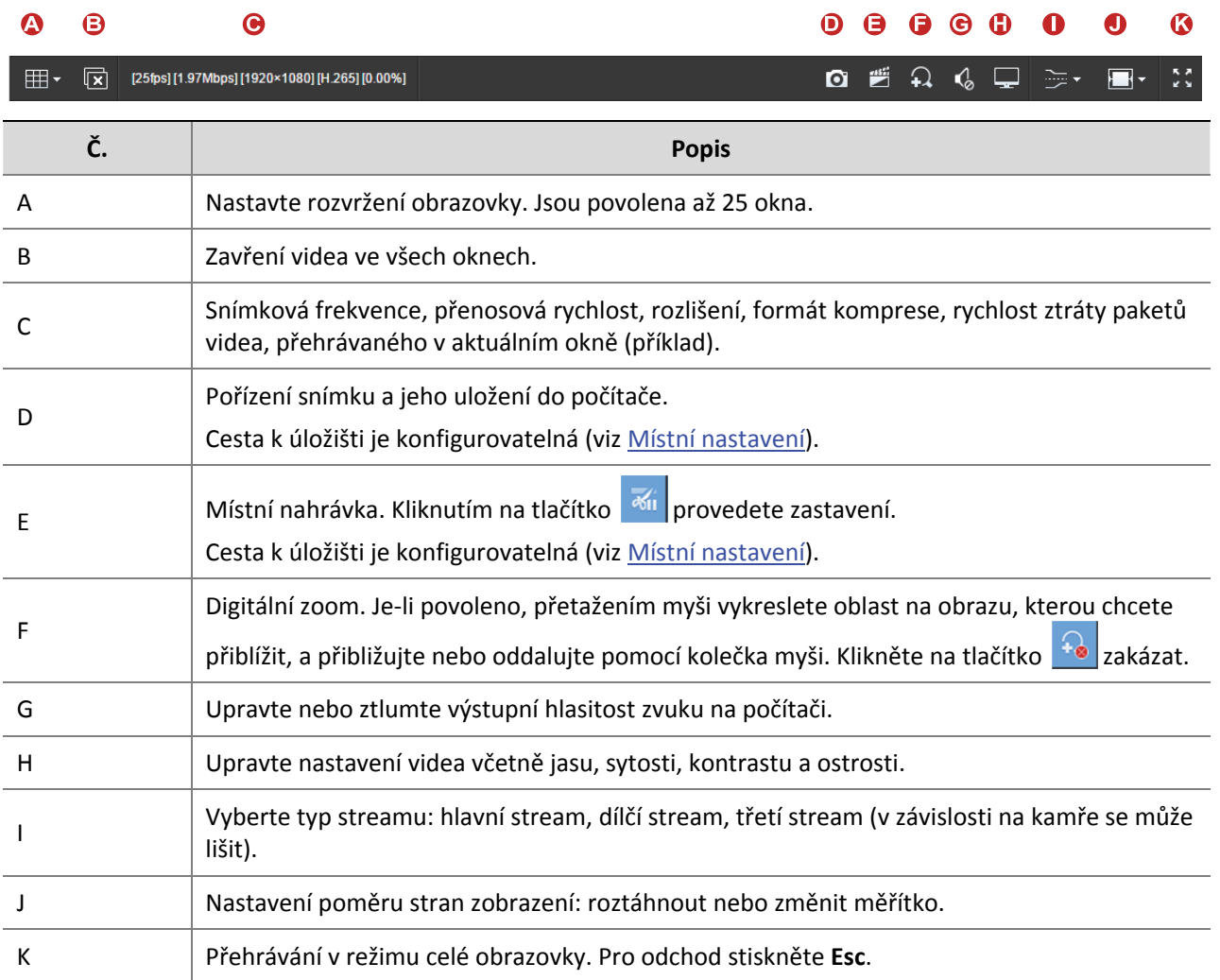

U kamery PTZ můžete pro zobrazení ovládacího panelu kamery PTZ kliknout na na pravém okraji okna, a kameru PTZ ovládat.

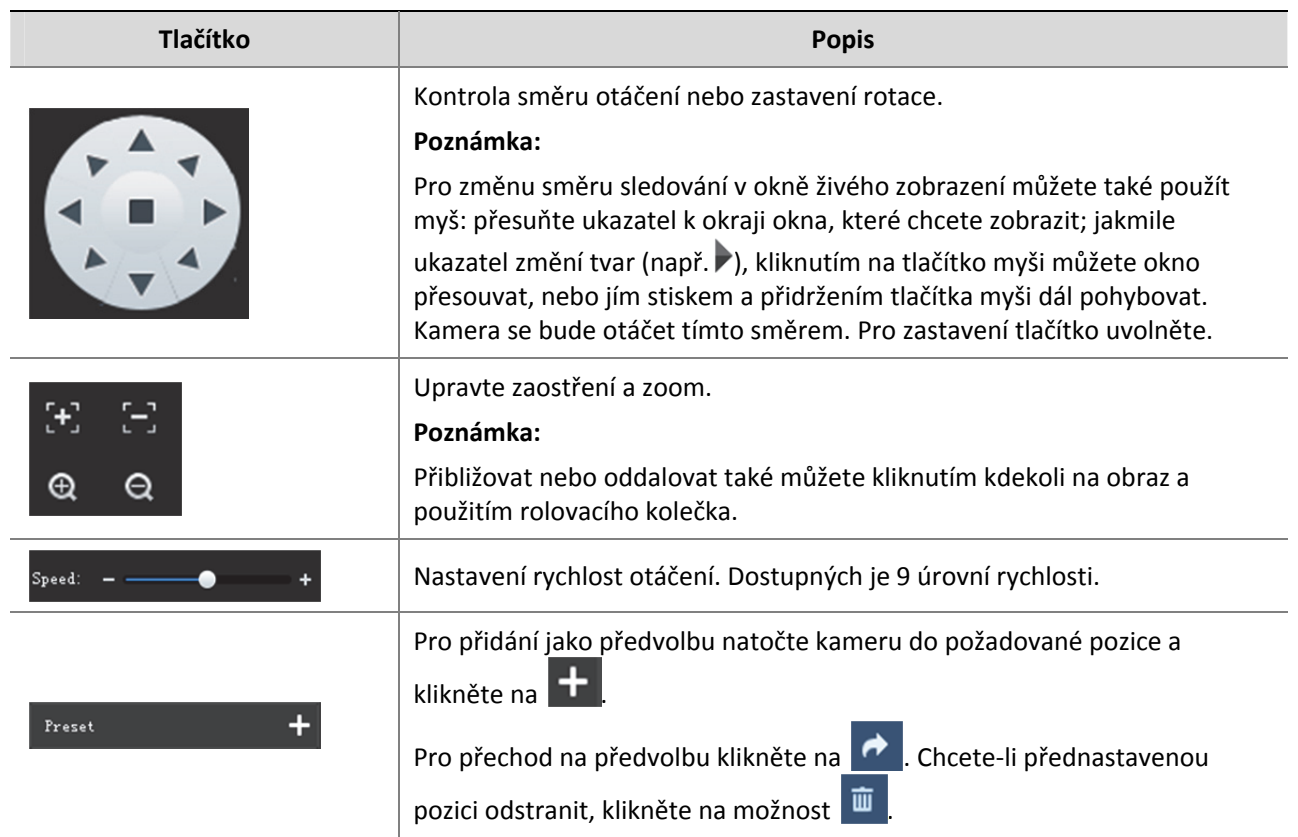

## přehrávání

## **Video Service > Playback**

## Glosář

- Centrum nahrávání: Nahrávky, které jsou uloženy ve VMS.
- Nahrávky zařízení: Nahrávky, které jsou uloženy v NVR.
- Videokanál: Jeden videokanál odpovídá jedné kameře.
- Normální nahrávka: Video nahrané podle plánu nahrávání.
- Nahrávka události: Nahrávka spuštěná nějakou událostí (např. alarmem).

## Vyhledávání nahrávky

- **1.** Klikněte na položku **Center** nebo **Device**.
- **2.** Vyberte kameru(y) (až 16). V případě potřeby zadejte klíčová slova pro filtrování..

Kalendář zobrazuje stav nahrávání aktuálního měsíce. Modrá znamená normální nahrávání, červená znamená nahrávání událostí a bílá znamená žádné nahrávání (viz obrázek níže).

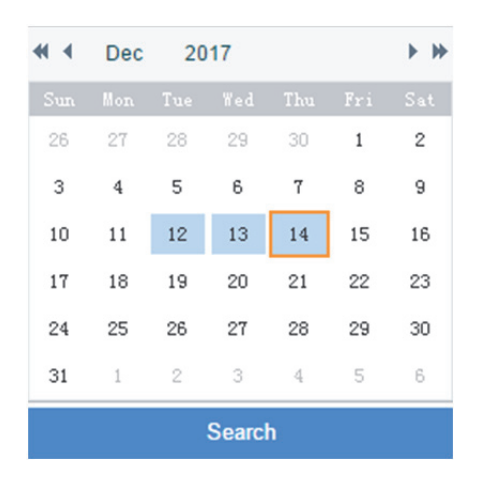

- **3.** Vyberte datum s nahrávkami.
- **4.** Klikněte na tlačítko **Search**.

Výsledky vyhledávání jsou uvedeny v okně časové osy (také známé jako indikátor průběhu) a seznamu **Recordings** na pravé straně. Na časové ose jsou různými barvami zobrazeny různé typy nahrávek: modrá pro normální (naplánovaná) a červený pro událost (alarm).

### **TIP!**

Časový plán a seznam souborů zobrazují výsledky vyhledávání pro aktuálně zvolené okno. Pro zobrazení odpovídajících výsledků vyhledávání klikněte na další okno.

## Ovládání přehrávání

Poklepejte na nahrávku v seznamu **Recordings** na pravé straně, nebo klikněte na tlačítko Play (**Bulan**), které se objeví, pokud ukazatel nad souborem chvilku podržíte.

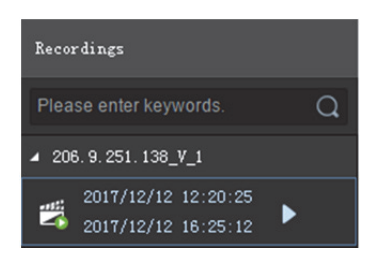

Během přehrávání použijte panel nástrojů ve spodní části okna. Některá tlačítka na panelu nástrojů jsou funkční v aktuálně vybraném okně.

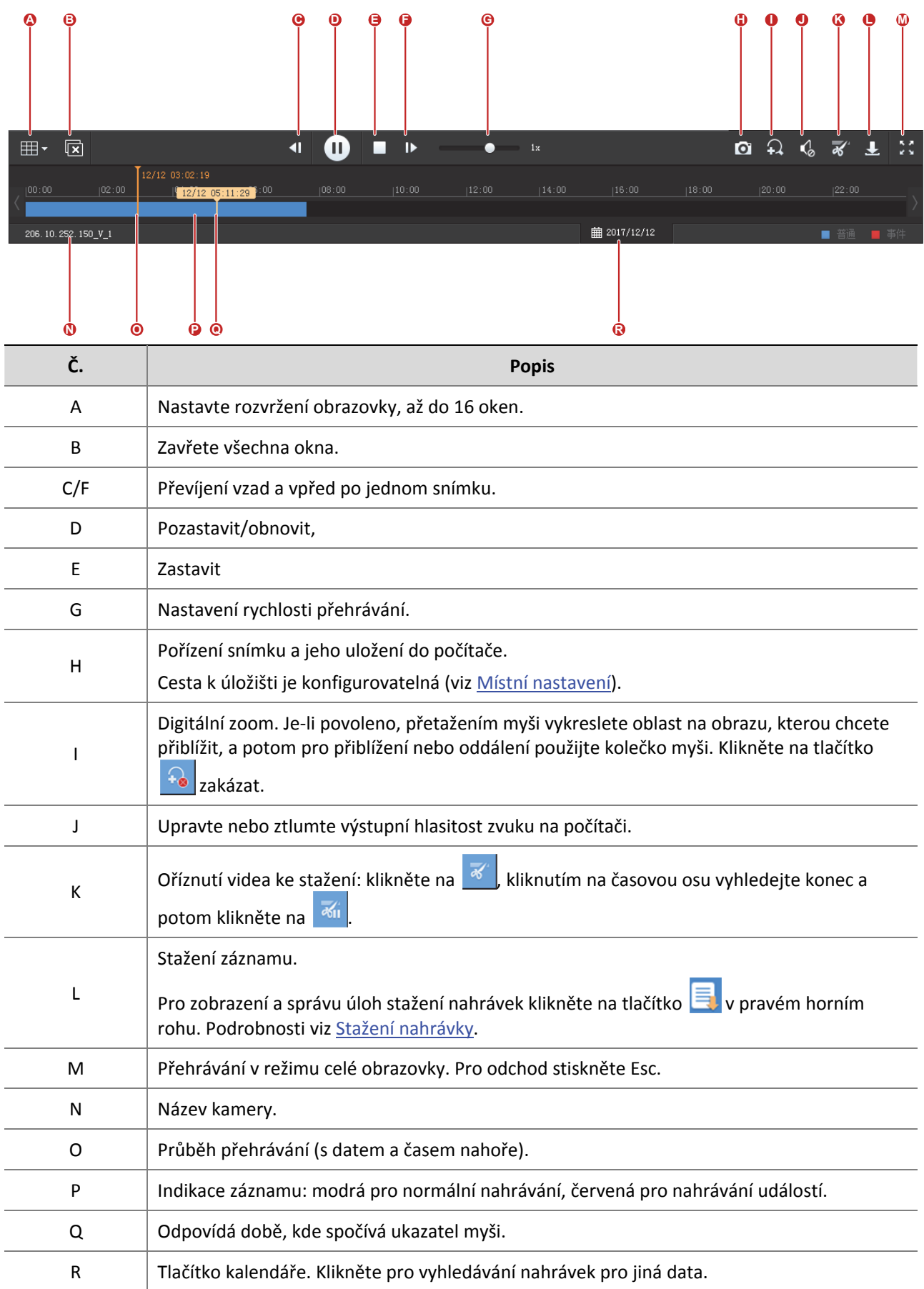

## Stažení nahrávky

Stahovat nahrávky z VMS do počítače.

**1.** Klikněte na **L** na panelu nástrojů.

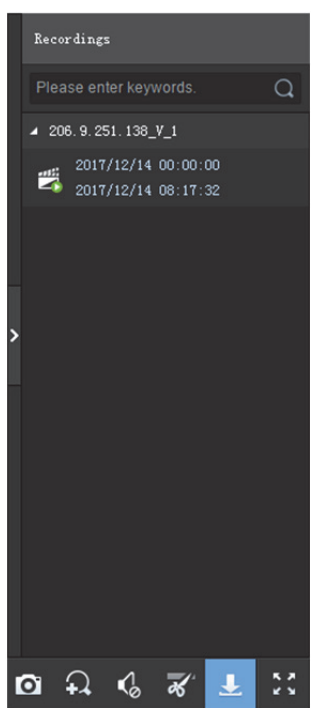

**2.** Vyberte záznam(y) pro stažení a potom klikněte na tlačítko **Download**.

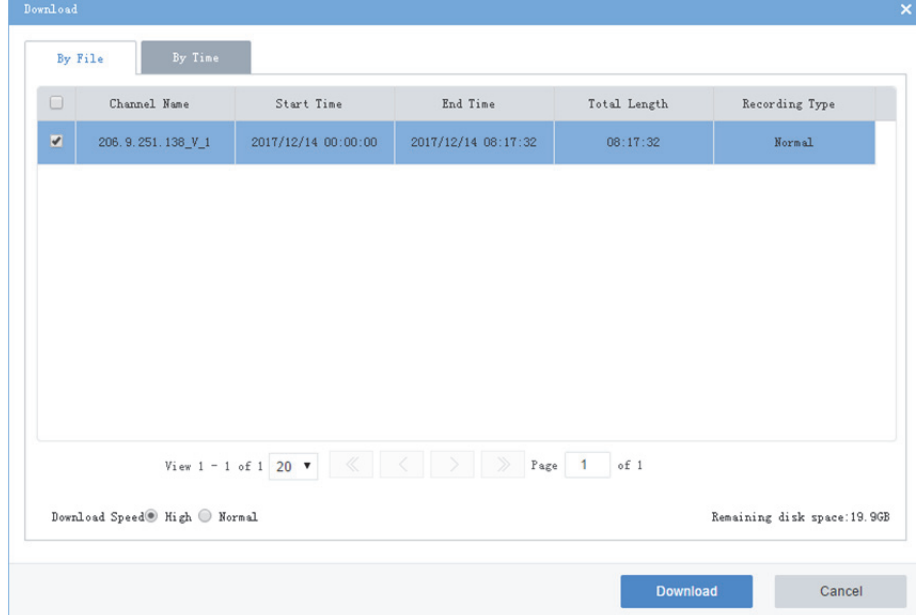

**3.** Pro stažení nahrávek za určené období klikněte na kartu **By Time** a nastavte čas zahájení a ukončení. Pro přidání úloh stahování klikněte na **Add**. Vyberte úlohy a klikněte na tlačítko **Download**.

- **TIP!**
	- Stažené nahrávky jsou v určeném adresáři pojmenovávány ve formátu **channel name\_start time\_end time**, například 206.9.9.19 V 1 S20180115000001 E20180115000721.mp4.
	- Pokud je název kanálu obsahuje speciální znak jako hvězdičku (\*) nebo otazník (?), tento speciální znak bude v souboru zobrazen jako podtržítko (\_). Pokud název kanálu končí dvěma nebo více mezerami nebo tečkami (.), poslední místo nebo tečka (.) bude v názvu souboru také zobrazeno jako podtržítko.

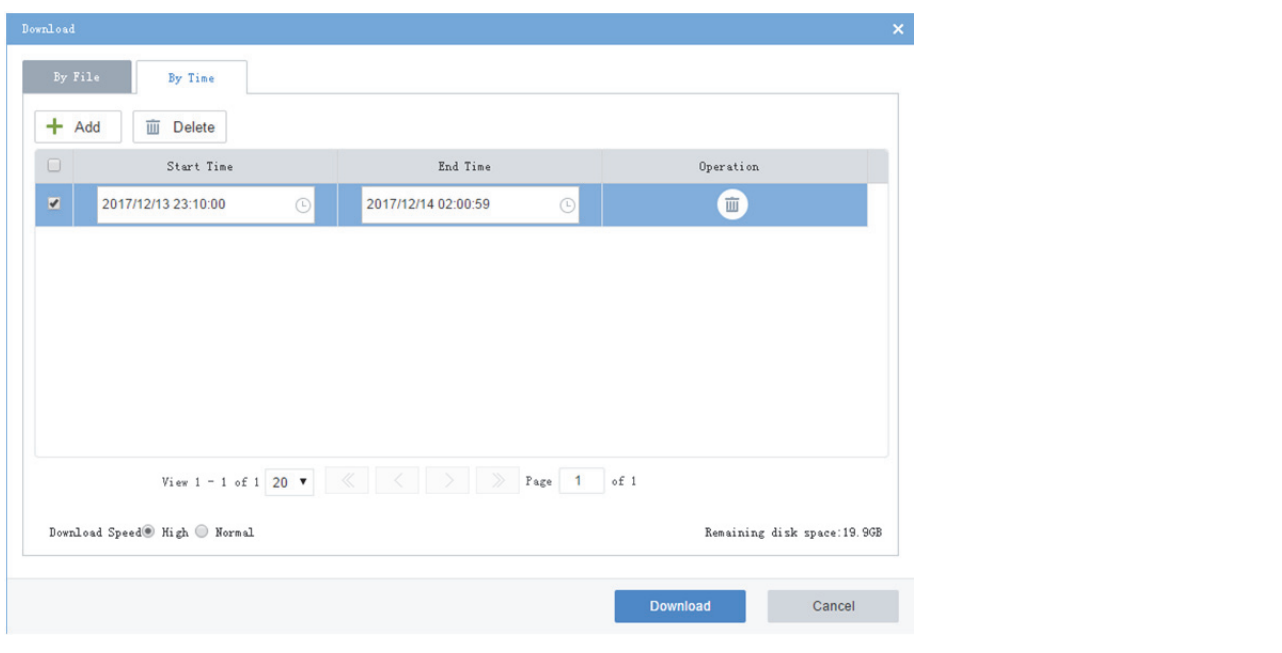

**4.** Pro zobrazení postupu nebo pro správu úloh stahování klikněte na **B**y v pravém horním rohu stránky.

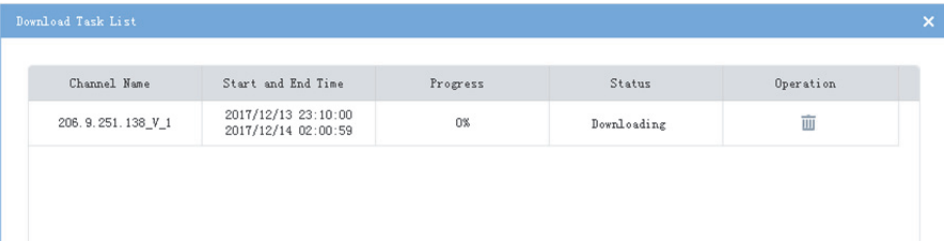

## Místní nastavení

#### **Video Service > Local Settings**

Nastavte místní nastavení včetně režimu zpracování videa, režimu zobrazení, formátů snímku/nahrávky a umístění úložiště.

Pro zlepšení spolehlivosti a dochvilnosti přenosu dat nastavte zásady přenosu média a vyberte preferovaný protokol přenosu tak, aby, pokud budou splněny podmínky (včetně dostatečné šířky výstupního pásma pro kódovací zařízení), streamy jsou prostřednictvím vybraného protokolu přenášeny přímo do klientskéo počítače, aniž by byly předávány prostřednictvím VMS.

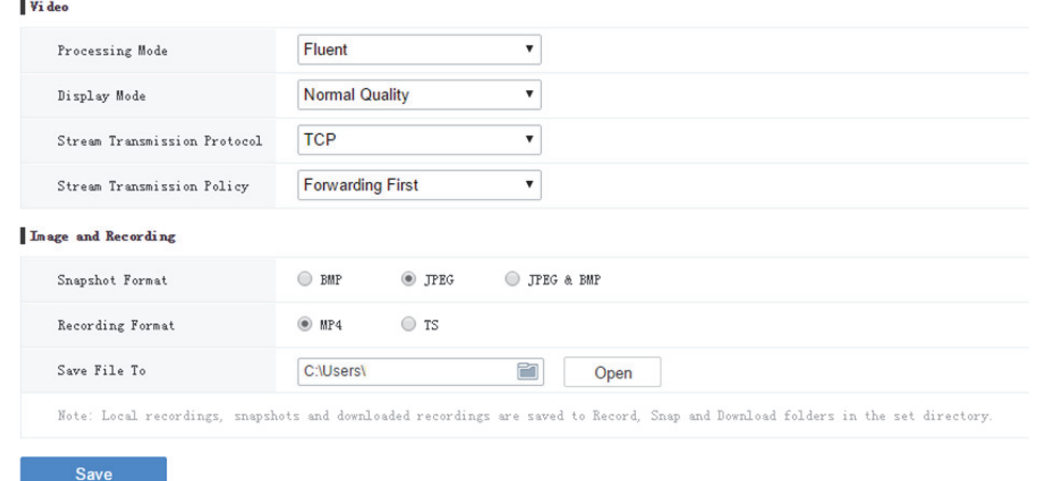

# **7 Statistiky**

Zobrazení statistiky systému VMS, připojených zařízení a protokolů.

## Statistika serveru

### Stav serveru

#### **Statistics > Server > Server Status**

Zobrazení informací o hlavním nebo podřízeném VMS, včetně názvu zařízení, adresy IP, sériového čísla, typu (hlavní nebo podřízený) a stavu (online nebo offline).

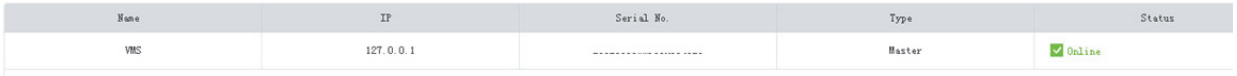

## S.M.A.R.T. testu

#### **Statistics > Server > S.M.A.R.T. Test**

Test aktuálního zdravotního stavu disků a zobrazení referenční statistiky po provedení testu. Systém poskytuje tři typy testů:

- Short: Krátký test zkontroluje méně položek než rozšířený test, a trvá kratší dobu.
- Extended: Rozšířený test kontroluje mnohem důkladněji než krátký test, a trvá delší dobu.

Conveyance: Test přenosu kontroluje především problémy s přenosem dat.

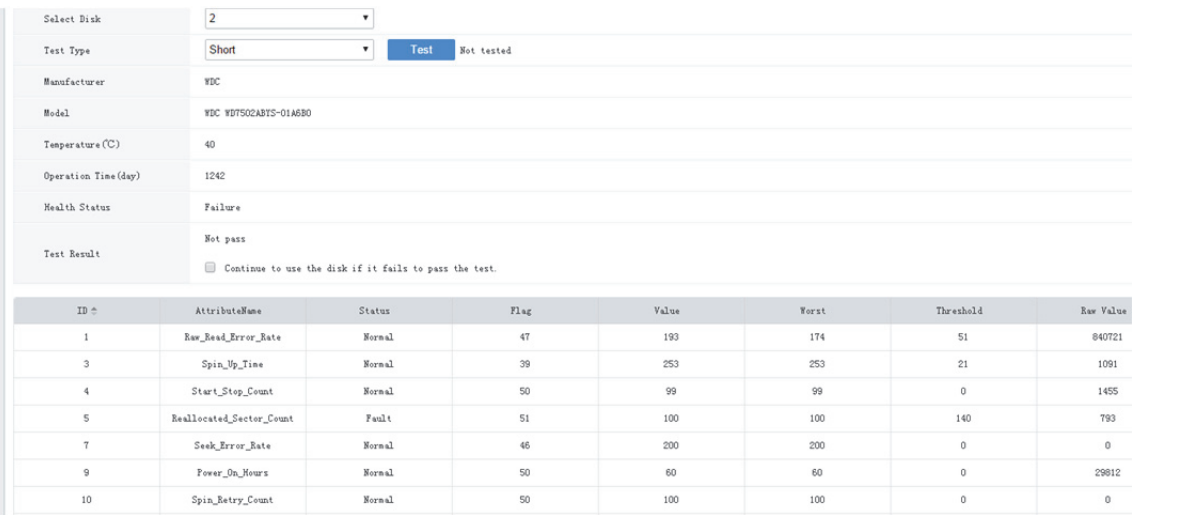

### **ZAPAMATUJTE SI!**

Pokud **Health Status** není **Healthy**, doporučuje se disk vyměnit.

## Síť

#### **Statistics > Server > Network**

Pro zobrazení konfigurace síťové karty ji vyberte. Více informací viz TCP/IP.

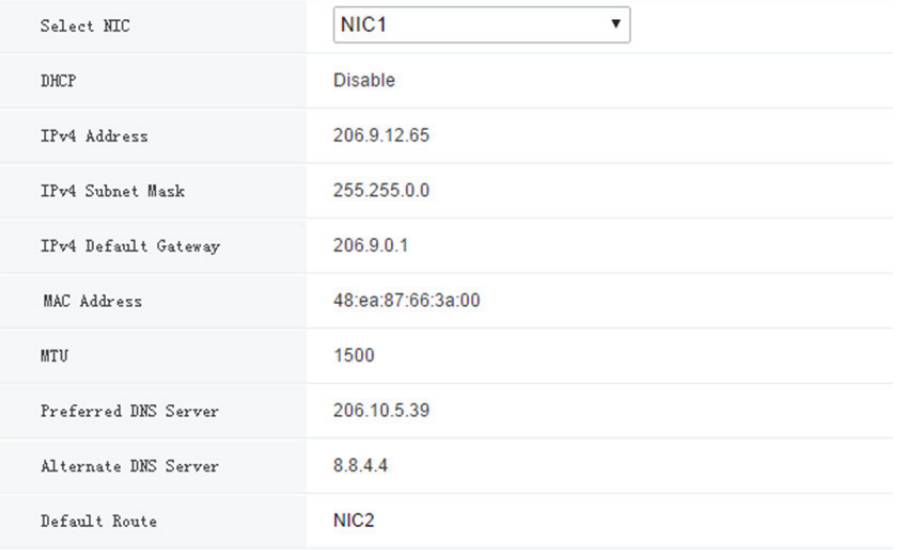

## Uživatel

#### **Statistics > Server > User**

Zobrazení informací o stávajících uživatelích, včetně uživatelského jména, přihlašovací adresy IP, čas přihlášení a aktuální stav.

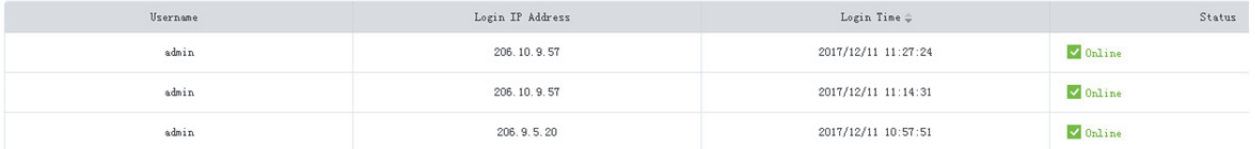

## Šířka pásma

#### **Statistics > Server > Bandwidth**

Zobrazení v reálném čase využití šířky pásma pro hlavní/podřízený VMS. Viz Využití šířky pásma.

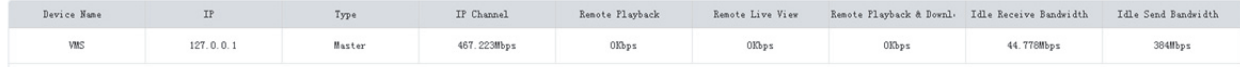

## Statistika zařízení

## Zařízení

#### **Statistics > Device > Device**

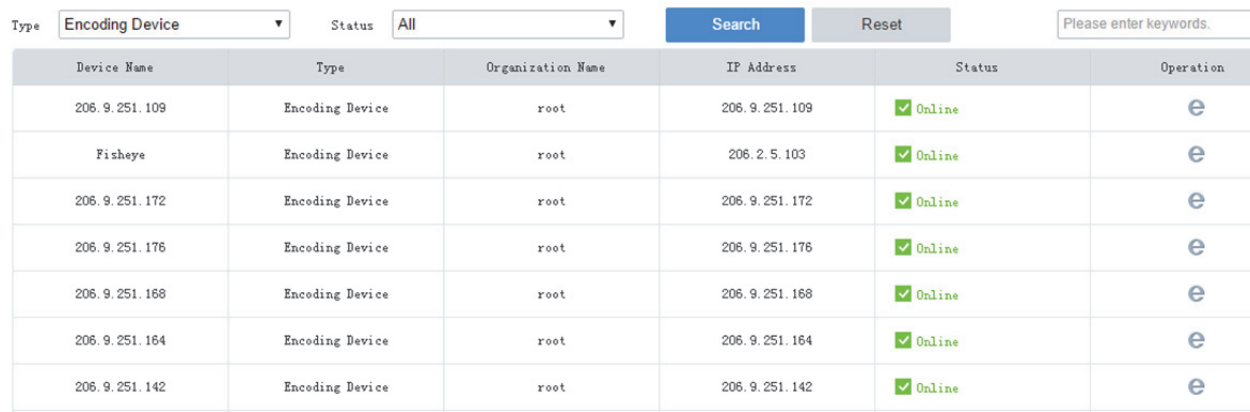

## Kanál

#### **Statistics > Device > Channel**

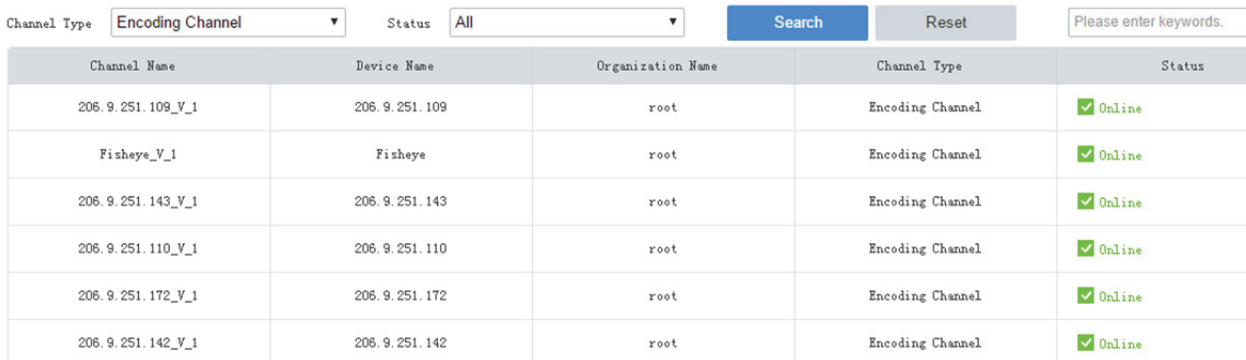

## Záznam

#### **Statistics > Device > Recording**

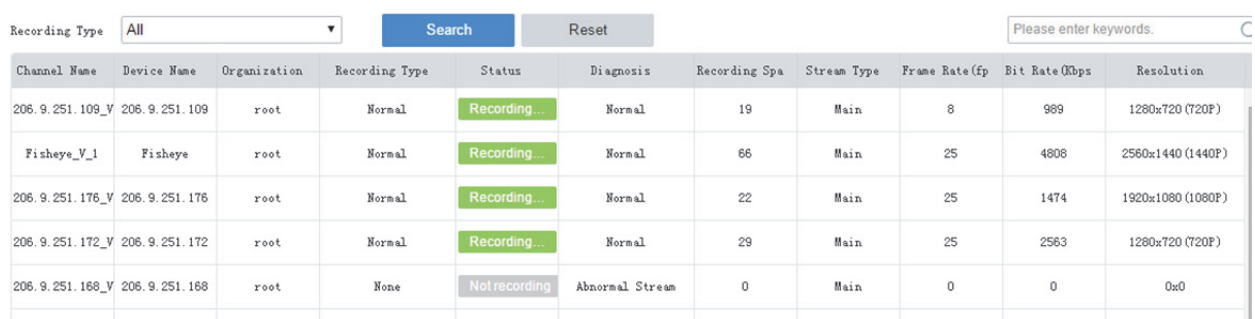

## Protokol

Vyhledávání a export alarmů a protokolů o provozu VMS.

## Protokoly alarmů

#### **Statistics > Log > Alarm Logs**

Vyhledávání protokolů alarmu podle kombinace podmínek včetně serveru, typu alarmu, zdroje alarmu, stavu alarmu a časového období. Pro potvrzení vybraného alarmu(ů) klikněte na možnost **Acknowledge** a podle potřeby přidejte poznámky.

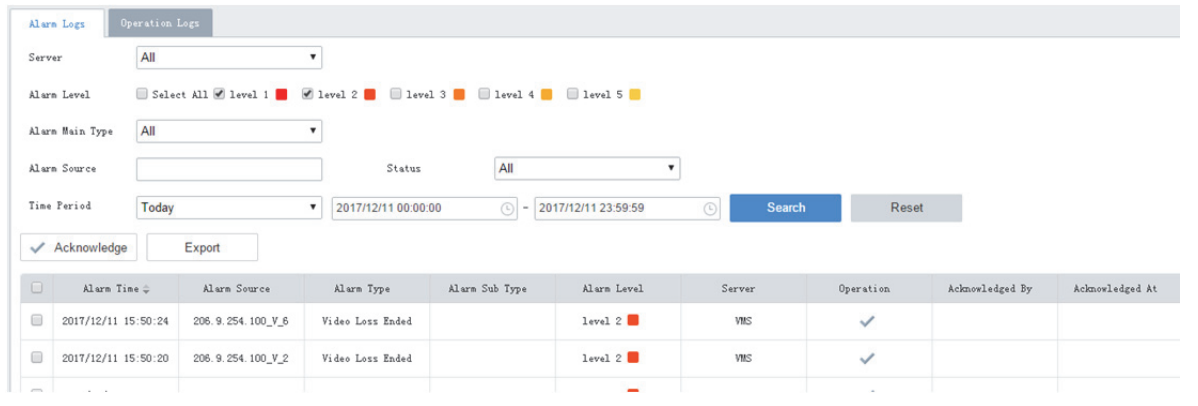

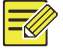

### **ZAPAMATUJTE SI!**

Potvrzené alarmy nelze odvolat.

## Protokoly o provozu

#### **Statistics > Log > Operation Logs**

Vyhledávání protokolů o provozu podle kombinace podmínek včetně uživatele, typu servisu, typu operace a časového období.

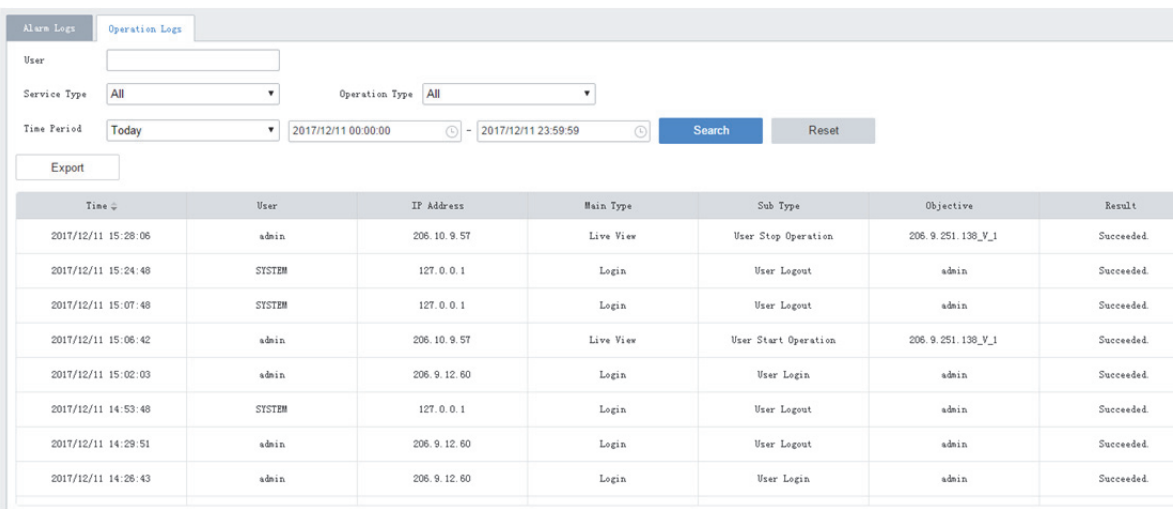

## **ZAPAMATUJTE SI!**

Pro protokoly o provozu přehrávání živého nebo nahraného videa na videostěně je cíl v tomto formátu: název videostěny/číslo obrazovky/číslo okna. Jestliže po názvu videostěny/čísle obrazovky/čísle okna následuje písmeno "‐"), ve výchozím nastavení informace následující po "‐" indikuje kódovací kanál/typ streamu (není‐li upraveno uživatelem). Například ‐203.130.1.35‐1/0, kde 203.130.1.35‐1 indikuje 1. kódovací kanál kódovacího zařízení s adresou IP 203.130.1.35; 0: hlavní stream (1: dílčí stream, 2: třetí stream).